SOLUCIÓN DE DOS ESTUDIOS DE CASO BAJO EL USO DE TECNOLOGIA CISCO

ANGIE NATALIA ARANDIO NIÑO

UNIVERSIDAD NACIONAL ABIERTA Y A DISTANCIA UNAD ESCUELA DE CIENCIAS BASICAS TECNOLOGIA E INGENIERIA INGENIERIA DE SISTEMAS MOSQUERA 2020

# SOLUCIÓN DE DOS ESTUDIOS DE CASO BAJO EL USO DE TECNOLOGIA CISCO

ANGIE NATALIA ARANDIO NIÑO

# TRABAJO DE GRADO PARA OBTENER TITULO DE INGENIERA DE SISTEMAS

JOSE IGNACIO CARDONA

UNIVERSIDAD NACIONAL ABIERTA Y A DISTANCIA UNAD ESCUELA DE CIENCIAS BASICAS TECNOLOGIA E INGENIERIA INGENIERIA DE SISTEMAS MOSQUERA 2020

Nota de Aceptación

Presidente del Jurado

Jurado

Jurado

Quiero expresar mi gratitud a Dios por darme la sabiduría necesaria para llevar a cabo mis procesos, a mis padres por su trabajo, dedicación y sacrificio para brindarme lo mejor y a mi hijo por ser fuente de inspiración para seguir logrando los sueños más anhelados.

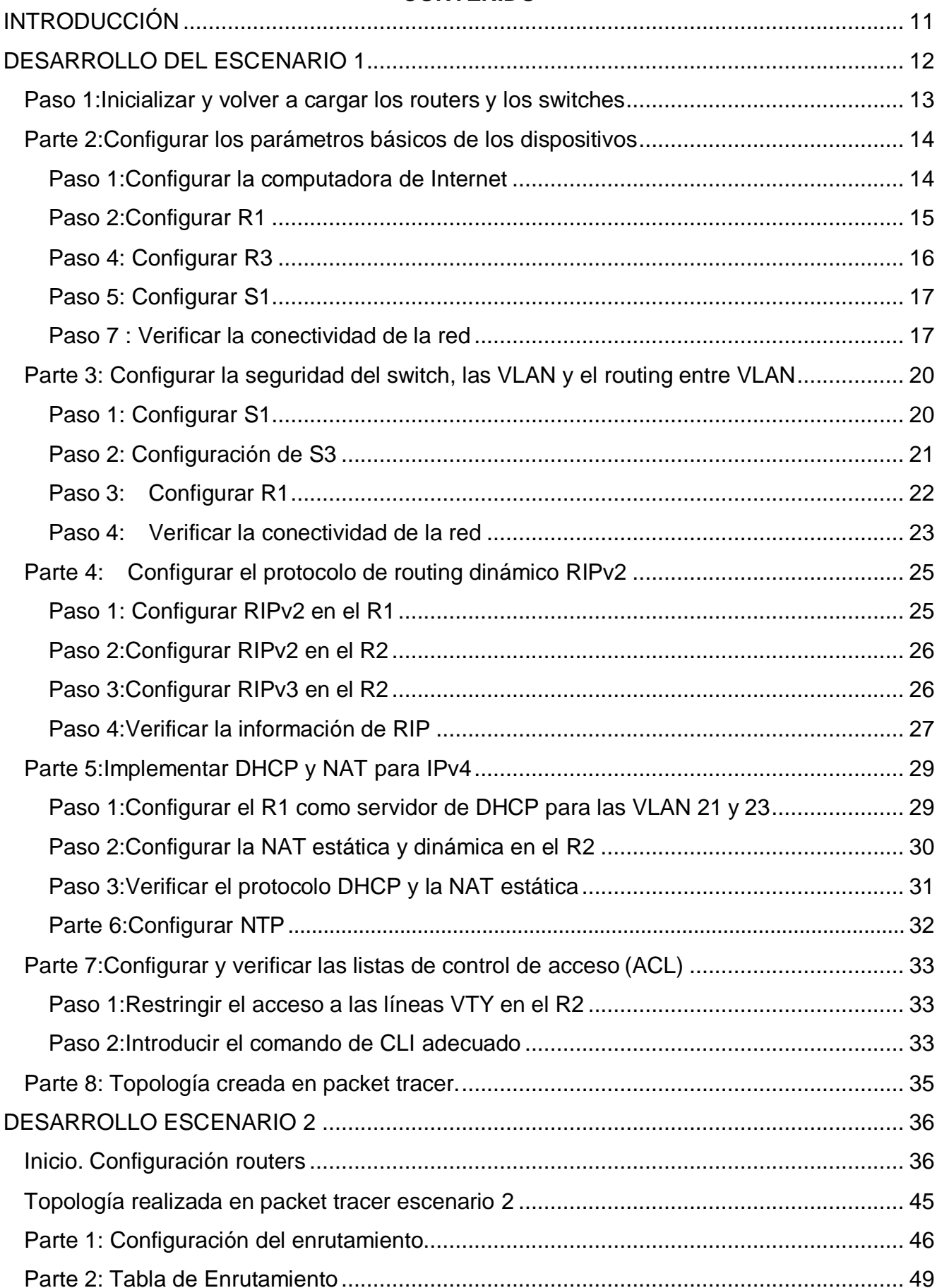

# **CONTENIDO**

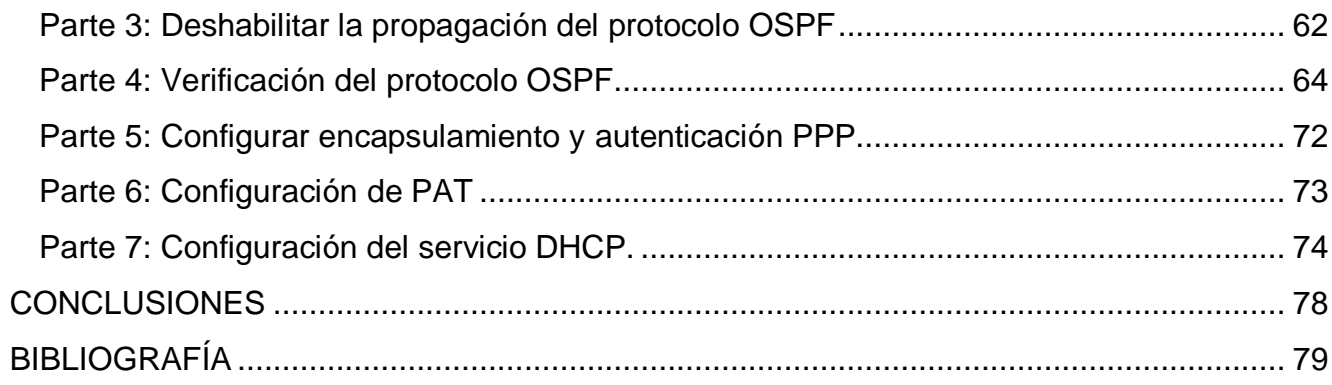

# **LISTAS DE TABLAS**

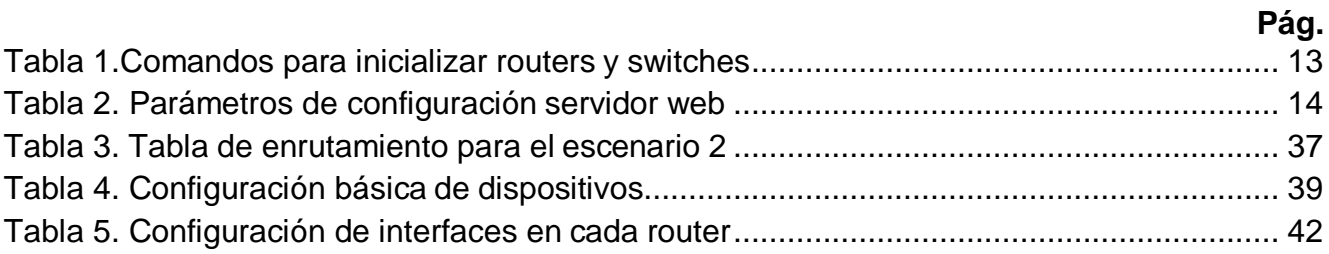

# **LISTA DE FIGURAS**

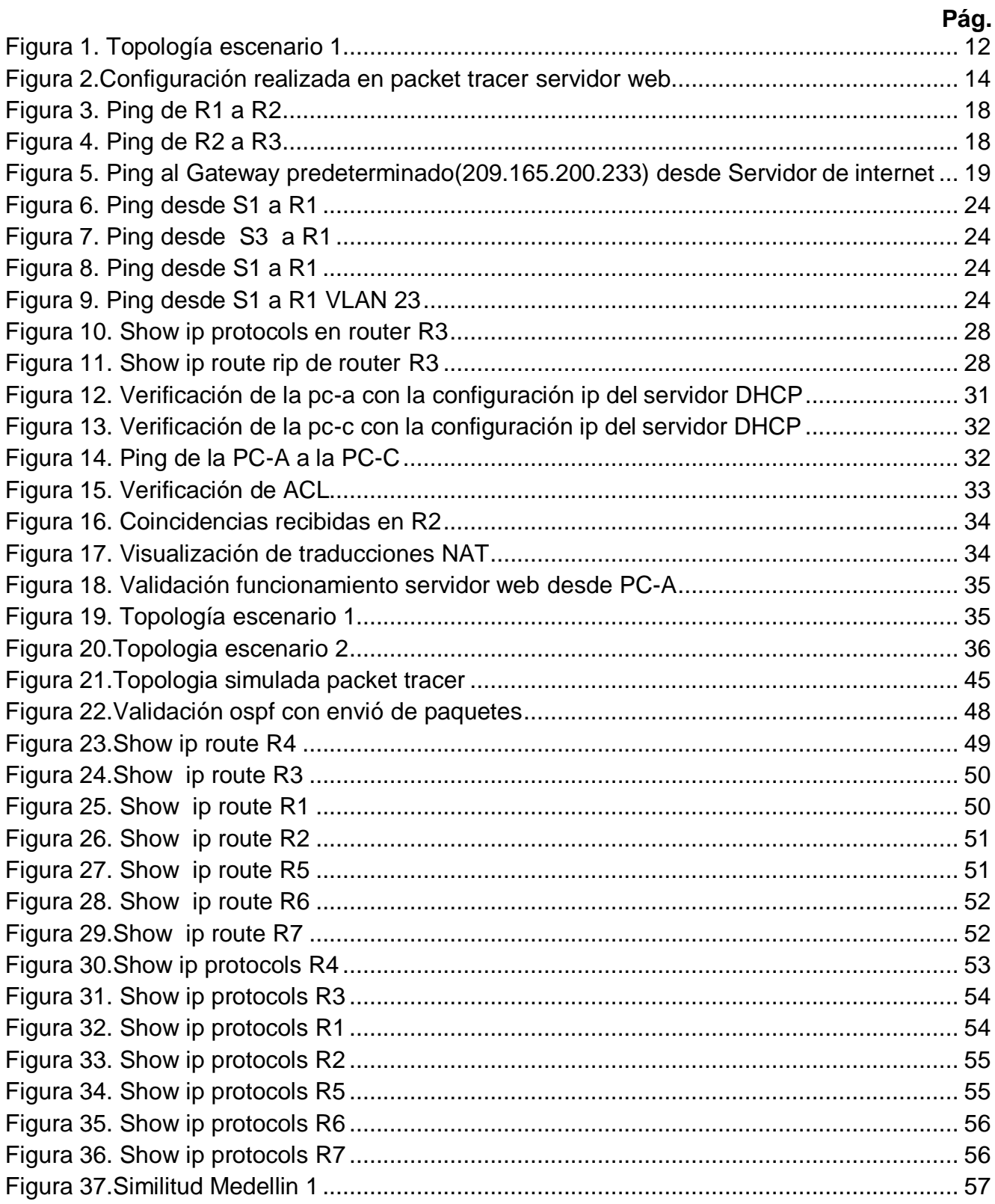

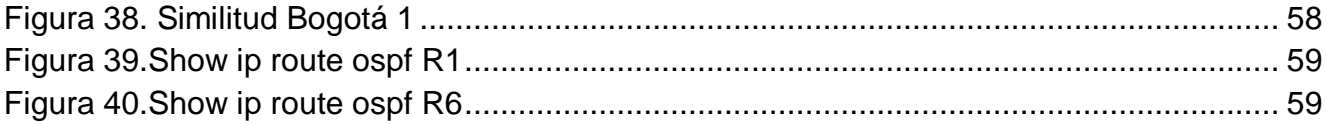

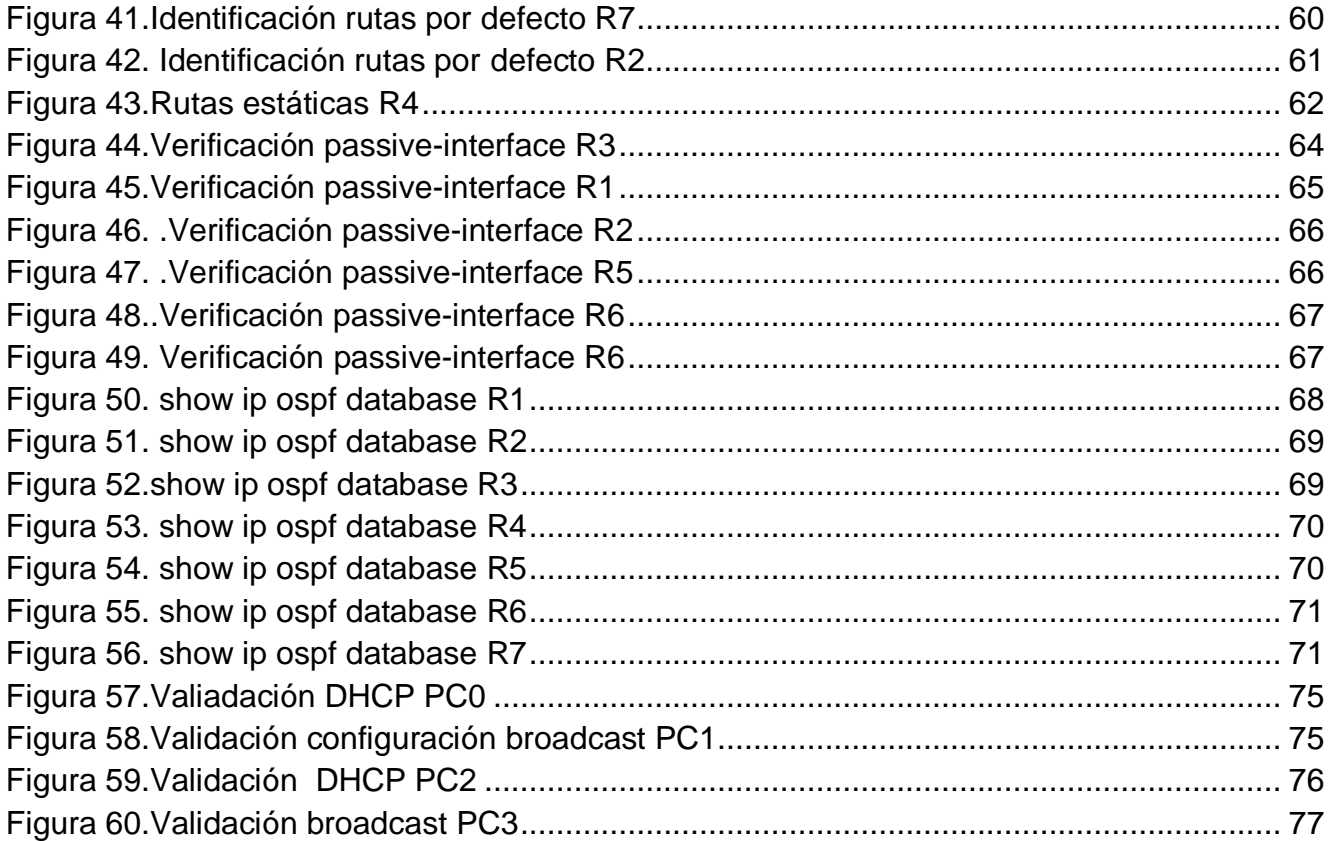

#### **RESUMEN**

<span id="page-10-0"></span>En el siguiente trabajo se encontrarán dos escenarios con la finalidad de que sean realizados aplicando los conocimientos aprendidos en el diplomado de cisco. Para el primer escenario Se debe configurar una red que permita conectividad IPv4 e IPv6, seguridad de switches, routing entre VLAN, el protocolo de routing dinámico RIPv2, el protocolo de configuración de hosts dinámicos (DHCP), la traducción de direcciones de red dinámicas y estáticas (NAT), listas de control de acceso (ACL) y el protocolo de tiempo de red

(NTP) servidor/cliente

Para el segundo escenario se deberán interconectar dos ciudades acordes con los lineamientos establecidos para el direccionamiento IP, protocolos de enrutamiento y demás aspectos que forman parte de la topología de red.

PALABRAS CLAVE: Direccionamiento IP, Protocolos, Routing ,Seguridad, conectividad, interconexión.

# **INTRODUCCIÓN**

Con el avance de la tecnología se ha visto la necesidad de potenciar nuestra capacidad para comunicarnos. La unión de estas tecnologías hace que interacciones sociales, el comercio entre otros factores requieran una etapa de desarrollo en las redes de comunicación.

En el siguiente trabajo se emplearán los conocimientos aprendidos durante el diplomado de profundización dando solución a dos escenarios de requerimientos en los cuales se solicitan configuraciones básicas de switches y routers, configuraciones de redes VLAN, configuración protocolos RIPv2 ,OSPFv2, DHCP, ACL entre otros.

#### **DESARROLLO DEL ESCENARIO 1**

<span id="page-12-0"></span>Escenario: Se debe configurar una red pequeña para que admita conectividad IPv4 e IPv6, seguridad de switches, routing entre VLAN, el protocolo de routing dinámico RIPv2, el protocolo de configuración de hosts dinámicos (DHCP), la traducción de direcciones de red dinámicas y estáticas (NAT), listas de control de acceso (ACL) y el protocolo de tiempo de red (NTP) servidor/cliente. Durante la evaluación, probará y registrará la red mediante los comandos comunes de CLI.

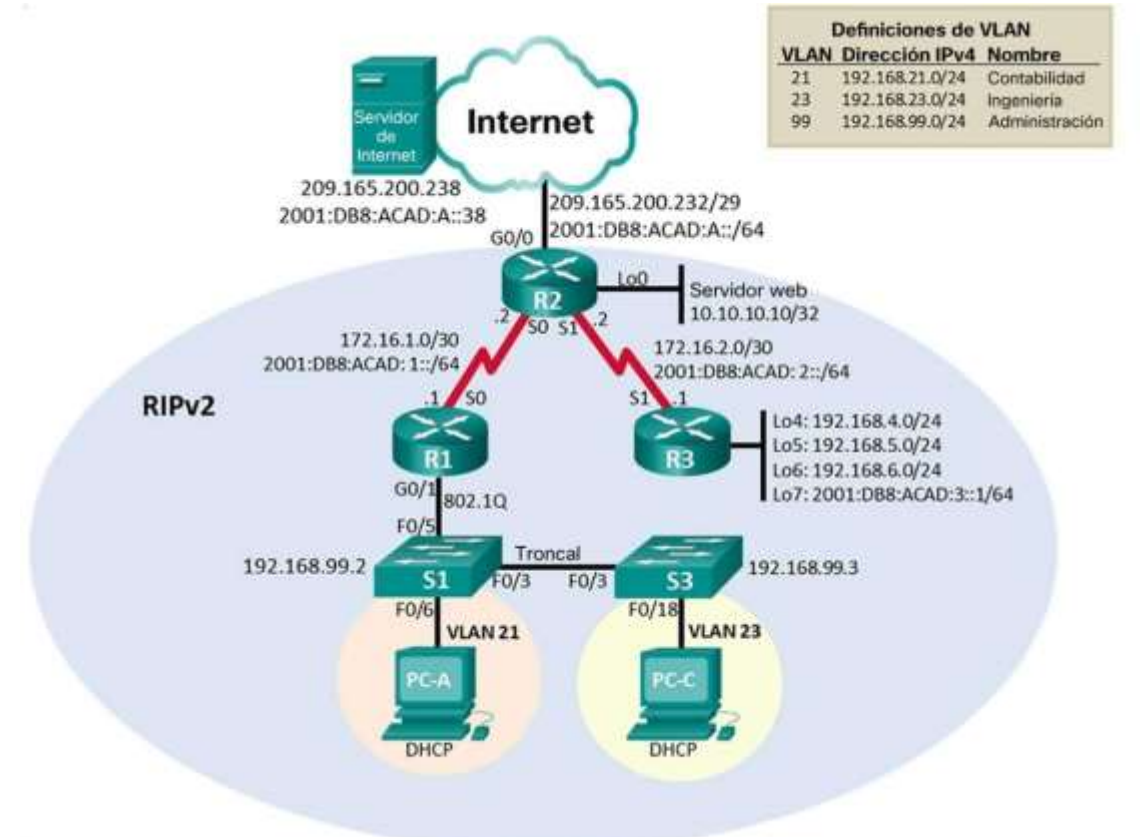

<span id="page-12-1"></span>Figura 1. Topología escenario 1

# <span id="page-13-0"></span>**Paso 1:Inicializar y volver a cargar los routers y los switches**

Se realiza la eliminación de las configuraciones que se encuentran en los switches y routers y se vuelve a cargar para poder iniciar los nuevos procesos de configuración:

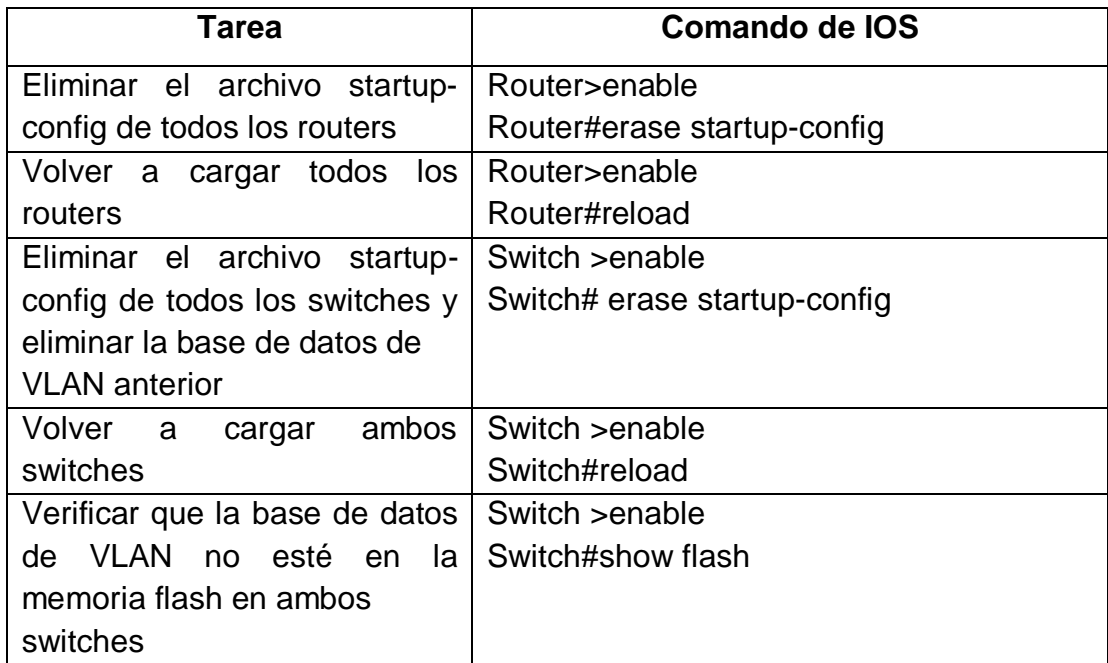

<span id="page-13-1"></span>Tabla 1.Comandos para inicializar routers y switches

# <span id="page-14-0"></span>**Parte 2:Configurar los parámetros básicos de los dispositivos**

#### <span id="page-14-1"></span>**Paso 1:Configurar la computadora de Internet**

Para la configuración del servidor web se tienen los siguientes datos:

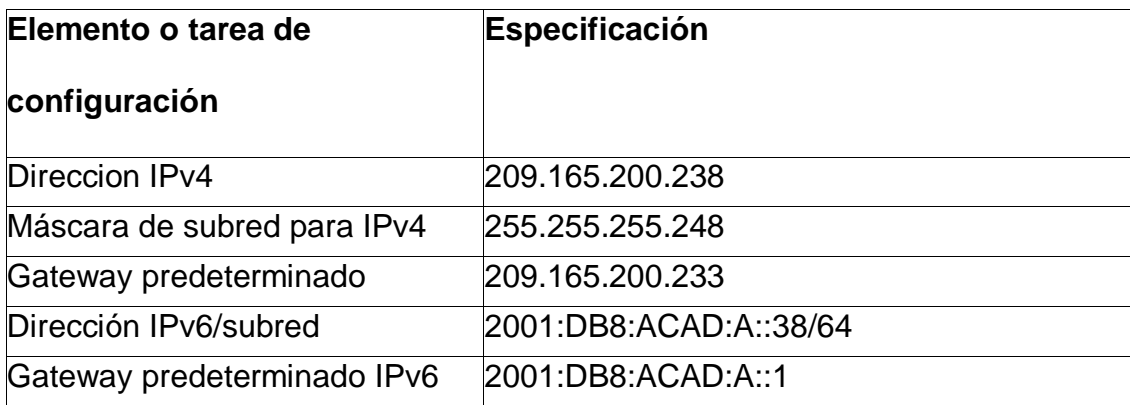

<span id="page-14-2"></span>Tabla 2. Parámetros de configuración servidor web

Se realizo la correspondiente configuración por medio de la interfaz de packet tracer

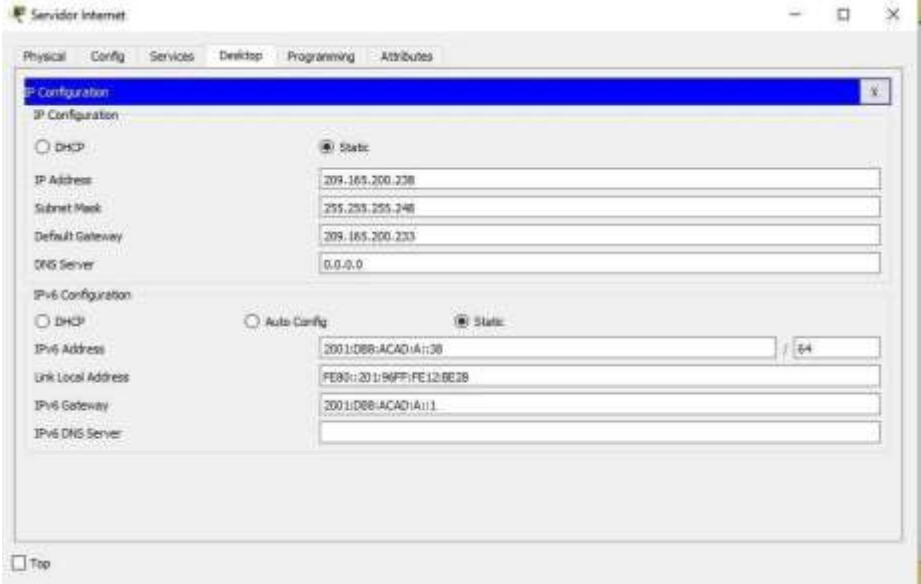

<span id="page-14-3"></span>Figura 2.Configuración realizada en packet tracer servidor web

# <span id="page-15-0"></span>**Paso 2:Configurar R1**

Para la configuración de R1 se realizaron los procedimientos básicos de un equipo: Desactivar búsqueda DNS, nombrar router, configuración de contraseñas, cifrado de contraseñas y finalmente mostrar mensaje MOTD. Se realizarán las correspondientes configuraciones de interfaces según como lo muestra la topología.

Router>enable Router#configure terminal

Router(config)#Hostname R1

- R1(config)#no ip domain-lookup
- R1(config)#service password-encryption
- R1(config)#banner motd #Prohibido el acceso#
- R1(config)#enable secret class
- R1(config)#line vty 0 15 R1(config-line)#password cisco
- R1(config-line)#login
- R1(config-line)#line console 0
- R1(config-line)#password cisco
- R1(config-line)#login
- R1(config)#exit
- R1#copy running-config startup-config

# **Configuración de interfaz y rutas predeterminadas**

A continuación, se relacionan los comandos utilizados para la configuración de cada una de las interfaces del R1

# **Interfaz S0/0/0**

Establezca la descripción: Conexión a R2 Establecer la dirección IPv4 Consultar el diagrama de topología para conocer la información de direcciones: ip address 172.16.1.1 255.255.255.252 Establecer la dirección IPv6 Consultar el diagrama de topología para conocer la información de direcciones: ipv6 address 2001:db8:acad:1::1/64 Establecer la frecuencia de reloj en 128000: clock rate 128000

Activar la interfaz: No shutdown

# **Rutas predeterminadas**

Configure una ruta IPv4 predeterminada de G0/0. ip route 0.0.0.0 0.0.0.0 g0/0 Configure una ruta IPv6 predeterminada de G0/0. ipv6 route ::/0 g0/0

# <span id="page-16-0"></span>**Paso 4: Configurar R3**

Para la configuración de R3 se realizaron los procedimientos básicos de un equipo: Desactivar búsqueda DNS, nombrar router, configuración de contraseñas, cifrado de contraseñas y finalmente mostrar mensaje MOTD . Se realizarán las correspondientes configuraciones de interfaces según como lo muestra la topología.

Router>enable Router#configure terminal Router(config)#Hostname R3 R3(config)#no ip domain-lookup R3(config)#service password-encryption R3(config)#banner motd #Prohibido el acceso# R3(config)#enable secret class R3(config)#line vty 0 15 R3(config-line)#password cisco R3(config-line)#login R3(config-line)#line console 0 R3(config-line)#password cisco R3(config-line)#login R3(config)#exit R3#copy running-config startup-config

# **Interfaz S0/0/1**

Establecer la descripción: description conexion a R2 Establezca la dirección IPv4. Utilizar la siguiente dirección disponible en la subred: ip address 172.16.2.1 255.255.255.252 Establezca la dirección IPv6. Consulte el diagrama de topología para conocer la información de direcciones: ipv6 address 2001:db8:acad:2::1/64 Activar la interfaz: no shutdown

# **Interfaz loopback 4**

Establezca la dirección IPv4. Utilizar la primera dirección disponible en la subred. int loopback 4

ip address 192.168.4.1 255.255.255.0

# **Interfaz loopback 5**

Establezca la dirección IPv4. Utilizar la primera dirección disponible en la subred. int loopback 5 ip address 192.168.5.1 255.255.255.0

#### **Interfaz loopback 6**

Establezca la dirección IPv4. Utilizar la primera dirección disponible en la subred. int loopback 6 ip address 192.168.6.1 255.255.255.0

#### **Interfaz loopback 7**

Establezca la dirección IPv6. Consulte el diagrama de topología para conocer la información de direcciones. int loopback 7 ipv6 address 2001:db8:acad:3::1/64

# <span id="page-18-0"></span>**Paso 5: Configurar S1**

Para la configuración de S1 se realizaron los procedimientos básicos de un equipo: Desactivar búsqueda DNS, nombrar switch , configuración de contraseñas, cifrado de contraseñas y finalmente mostrar mensaje MOTD .

Switch>ENABLE

Switch#CONFIGURE TERMINAL

Switch (config)#Hostname S1

S1(config)#no ip domain-lookup

S1(config)#service password-encryption

S1(config)#banner motd #Prohibido el acceso#

- S1(config)#enable secret class
- S1(config)#line vty 0 15
- S1(config-line)#password cisco
- S1(config-line)#login
- S1(config-line)#line console 0
- S1(config-line)#password cisco
- S1(config-line)#login
- S1(config)#exit

#### <span id="page-18-1"></span>**Paso 7 : Verificar la conectividad de la red**

Por medio del comando ping , se realiza la validación de la conectividad de la red para los equipos anteriormente configurados por medio de los routers.

()

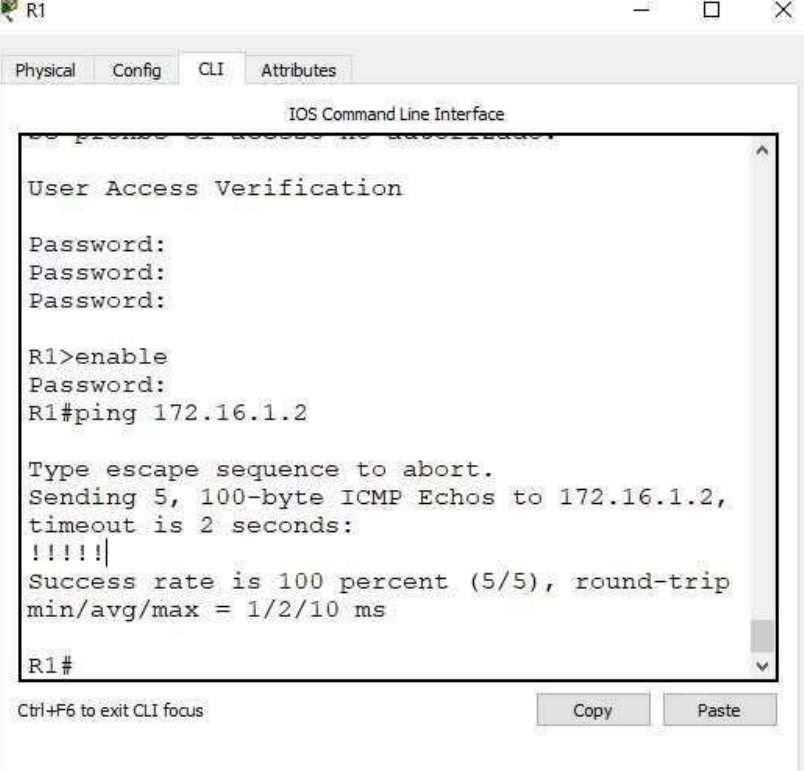

 $\Box$  Top

# <span id="page-19-0"></span>Figura 3. Ping de R1 a R2

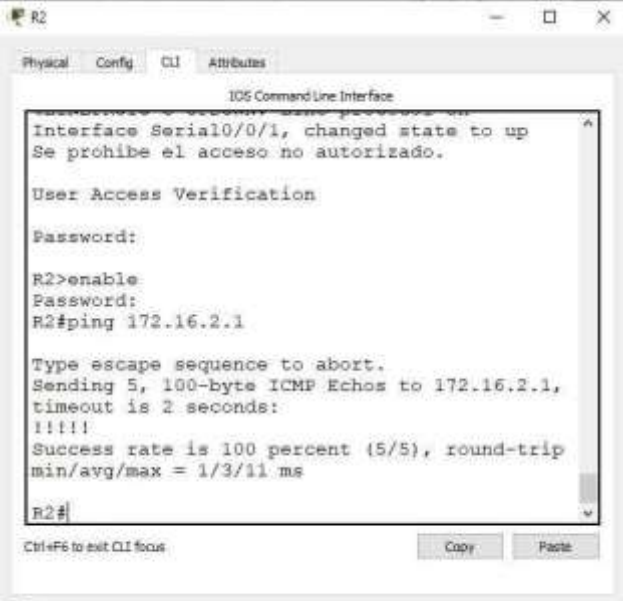

 $\Box$ Top

<span id="page-19-1"></span>Figura 4. Ping de R2 a R3

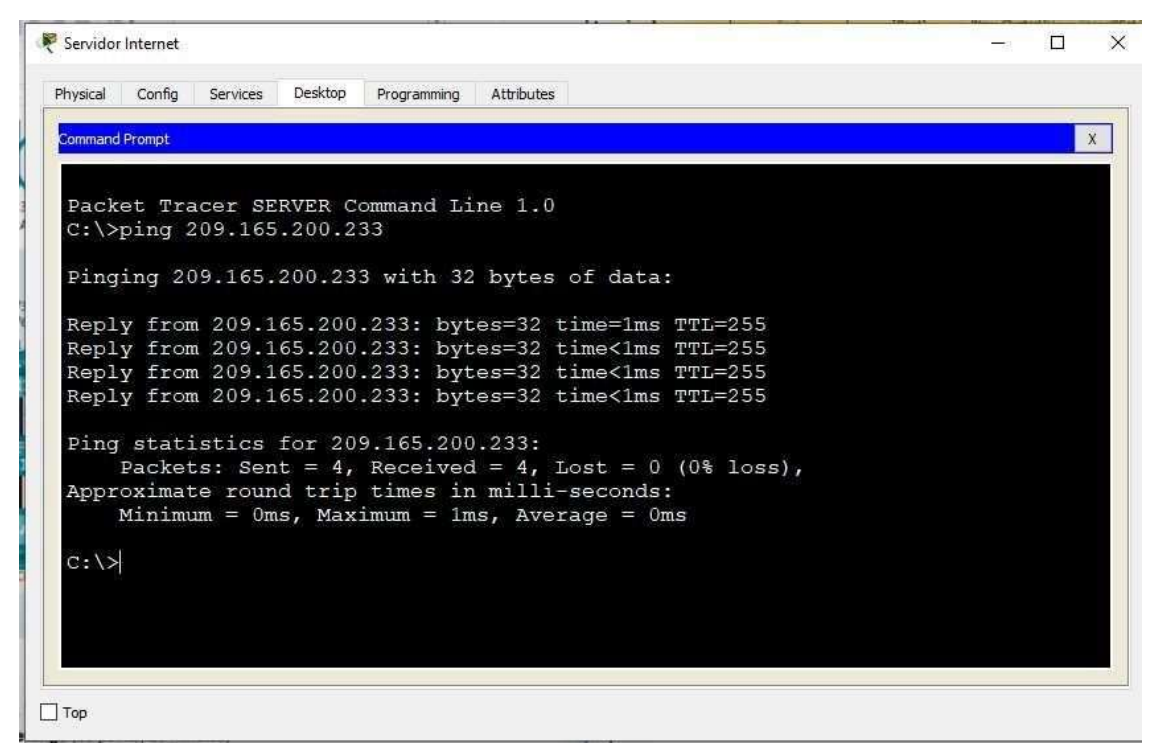

<span id="page-20-0"></span>Figura 5. Ping al Gateway predeterminado(209.165.200.233) desde Servidor de internet

# <span id="page-21-0"></span>**Parte 3: Configurar la seguridad del switch, las VLAN y el routing entre VLAN**

Se conoce como Virtual LAN o VLAN a una división de carácter lógico del dominio de Broadcast a nivel de la Capa 2 del modelo OSI. Se trata, por tanto, de una agrupación de un conjunto de dispositivos que pueden mantener comunicación entre sí.

Es importante destacar que aquellos dispositivos que pertenecen a VLANs diferentes no pueden establecer una comunicación entre ellas.

#### <span id="page-21-1"></span>**Paso 1: Configurar S1**

Se realiza la configuración de las VLAN en el switch correspondiente inicialmente se crearán las bases de datos VLAN, se procede con la asignación de la ip de administración , se asignará el gatway predeterminado. Se forzara el enlace troncal en la interfaz F0/3 correspondiente a la conexión con el switch S3, se forzara el enlace troncal en la interfaz F0/5 correspondiente a la conexión con el router R1,se habilitarán puertos como accesos, se apagaran los puertos sin usar y se asignaran les VLAN correspondientes

# **Creación de base de datos VLAN**

S1(config)#vlan 21 S1(config-vlan)#name Contabilidad S1(config-vlan)#Vlan 23 S1(config-vlan)#name Ingenieria S1(config-vlan)#Vlan 99 S1(config-vlan)#name Administracion

# **Asignar la dirección IP de administración.**

S1(config-if)#ip address 192.168.99.2 255.255.255.0 S1(config-if)#no shutdown

# **Asignar el gateway predeterminado**

S1(config-if)#exit S1(config)#ip default-gateway 192.168.99.1

#### **Forzar el enlace troncal en la interfaz F0/3**

S1(config)#int f0/3 S1(config-if)#switchport mode trunk S1(config-if)#switchport trunk native vlan 1

# **Forzar el enlace troncal en la interfaz F0/5**

S1(config-if)#int f0/5 S1(config-if)#switchport mode trunk S1(config-if)#switchport trunk native vlan 1

#### **Configurar el resto de los puertos como puertos de acceso**

S1(config-if)#int range f0/1-2, f0/4, f0/6-24, g0/1-2 S1(config-if-range)#switchport mode access

#### **Asignar F0/6 a la VLAN 21**

S1(config-if-range)#switchport mode Access S1(config-if-range)#int f0/6 S1(config-if)#switchport access vlan 21

#### **Apagar todos los puertos sin usar**

S1(config-if)#int range f0/1-2, f0/4, f0/7-24, g0/1-2 S1(config-if-range)#shutdown

#### <span id="page-23-0"></span>**Paso 2: Configuración de S3**

Se realiza la configuración de las VLAN en el switch correspondiente inicialmente se crearán las bases de datos VLAN, se procede con la asignación de la ip de administración , se asignara el gatway predeterminado. Se forzara el enlace troncal en la interfaz F0/3 correspondiente a la conexión con el switch S1, se forzara el enlace se habilitarán puertos como accesos y se asignaran les VLAN correspondientes.

#### **Crear la base de datos de VLAN**

S3(config)#vlan 21 S3(config-vlan)#name Contabilidad S3(config-vlan)#vlan 23 S3(config-vlan)#name Ingenieria S3(config-vlan)#vlan 99 S3(config-vlan)#name administración

#### **Asignar la dirección IP de administración**

S3(config)#int vlan 99 S3(config-if)#ip address 192.168.99.3 255.255.255.0 S3(config-if)#no shutdown

#### **Asignar el gateway predeterminado.**

S3(config)#ip default-gateway 192.168.99.1

# **Forzar el enlace troncal en la interfaz F0/3**

S3(config)#int f0/3 S3(config-if)#switchport mode trunk S3(config-if)#switchport trunk native vlan 1

# **Configurar el resto de los puertos como puertos de acceso**

S3(config-if)#int range f0/1-2, f0/4-24, g0/1-2 S3(config-if-range)#switchport mode access

# **Asignar F0/18 a la VLAN 21**

S3(config-if-range)#int f0/18 S3(config-if)#switchport access vlan 23

# **Apagar todos los puertos sin usar**

S3(config-if)#int range f0/1-2, f0/4-17, f0/19-24, g0/1-2 S3(config-if-range)#shutdown

# <span id="page-24-0"></span>**Paso 3: Configurar R1**

Se realizará la configuración de las subinterfaces para la interfaz G0/1

# **Configurar la subinterfaz 802.1Q .21 en G0/1**

R1(config)#int g0/1.21

R1(config-subif)#description VLAN 21

R1(config-subif)#encapsulation dot1q 21

R1(config-subif)#ip address 192.168.21.1 255.255.255.0

# **Configurar la subinterfaz 802.1Q .23 en G0/1**

R1(config-subif)#int g0/1.23 R1(config-subif)#description VLAN 23 R1(config-subif)#encapsulation dot1q 23 R1(config-subif)#ip address 192.168.23.1 255.255.255.0

# **Configurar la subinterfaz 802.1Q .99 en G0/1**

R1(config-subif)#int g0/1.99 R1(config-subif)#description VLAN 99 R1(config-subif)#encapsulation dot1q 99 R1(config-subif)#ip address 192.168.99.1 255.255.255.0

# **Activar la interfaz G0/1**

R1(config-subif)#int g0/1 R1(config-if)#no shutdown

# <span id="page-26-0"></span>**Paso 4: Verificar la conectividad de la red**

Se utiliza el comando ping para verificar la conectividad entre los switches y R1

S1#ping 192.168.99.1

```
Type escape sequence to abort.
Sending 5, 100-byte ICMP Echos to
192.168.99.1, timeout is 2 seconds:
.1111Success rate is 80 percent (4/5), round-trip
min/avg/max = 0/0/1 ms
```
#### <span id="page-27-0"></span>Figura 6. Ping desde S1 a R1

S3#ping 192.168.99.1

Type escape sequence to abort. Sending 5, 100-byte ICMP Echos to 192.168.99.1, timeout is 2 seconds:  $.1111$ Success rate is 80 percent (4/5), round-trip  $min/avg/max = 5/7/11 ms$ 

#### <span id="page-27-1"></span>Figura 7. Ping desde S3 a R1

s1#ping 192.168.21.1

Type escape sequence to abort. Sending 5, 100-byte ICMP Echos to 192.168.21.1, timeout is 2 seconds: 11111 Success rate is 100 percent (5/5), round-trip  $min/avg/max = 0/0/1 ms$ 

#### <span id="page-27-2"></span>Figura 8. Ping desde S1 a R1

S1#ping 192.168.23.1

```
Type escape sequence to abort.
Sending 5, 100-byte ICMP Echos to
192.168.23.1, timeout is 2 seconds:
11111
Success rate is 100 percent (5/5), round-trip
min/avg/max = 0/0/1 ms
```
<span id="page-27-3"></span>Figura 9. Ping desde S1 a R1 VLAN 23

# <span id="page-28-0"></span>**Parte 4: Configurar el protocolo de routing dinámico RIPv2**

#### <span id="page-28-1"></span>**Paso 1: Configurar RIPv2 en el R1**

Creación la configuración del protocolo RIPv2, visualización de redes conectadas al router R1 para incluirlas dentro de la configuración, establecer interfaces como pasivas y desactivar la sumarización automática.

# **Configurar RIP versión 2**

R1(config)#router rip R1(config-router)#version 2

#### **Anunciar las redes conectadas directamente**

R1(config-router)#do show ip route connected C 172.16.1.0/30 is directly connected, Serial0/0/0 C 192.168.21.0/24 is directly connected, GigabitEthernet0/1.21 C 192.168.23.0/24 is directly connected, GigabitEthernet0/1.23 C 192.168.99.0/24 is directly connected, GigabitEthernet0/1.99

R1(config-router)#network 172.16.1.0

R1(config-router)#network 192.168.21.0

R1(config-router)#network 192.168.23.0

R1(config-router)#network 192.168.99.0

# **Establecer todas las interfaces LAN como pasivas**

R1(config-router)#passive-interface g0/1.21

R1(config-router)#passive-interface g0/1.23

R1(config-router)#passive-interface g0/1.99

# **Desactive la sumarización automática**

R1(config-router)#no auto-summary

#### <span id="page-29-0"></span>**Paso 2:Configurar RIPv2 en el R2**

Creación la configuración del protocolo RIPv2, visualización de redes conectadas al router R2 para incluirlas dentro de la configuración, establecer interfaces como pasivas y desactivar la sumarización automática.

# **Configurar RIP versión 2**

R2(config)#router rip R2(config-router)#version 2

#### **Anunciar las redes conectadas directamente**

R2(config-router)#do show ip route connected C 10.10.10.10/32 is directly connected, Loopback0 C 172.16.1.0/30 is directly connected, Serial0/0/0 C 172.16.2.0/30 is directly connected, Serial0/0/1 C 209.165.200.232/29 is directly connected, GigabitEthernet0/0

R2(config-router)#network 10.10.10.10 R2(config-router)#network 172.16.1.0 R2(config-router)#network 172.16.2.0

# **Establecer la interfaz LAN (loopback) como pasiva**

R2(config-router)#passive-interface loopback 0 **Desactive la sumarización automática.**

R2(config-router)#no auto-summary

# <span id="page-29-1"></span>**Paso 3:Configurar RIPv3 en el R2**

Creación la configuración del protocolo RIPv2, visualización de redes conectadas al router R2 para incluirlas dentro de la configuración, establecer interfaces como pasivas y desactivar la sumarización automática.

# **Configurar RIP versión 2**

R3(config)#router rip R3(config-router)#version 2

#### **Anunciar redes IPv4 conectadas directamente**

R3(config-router)#do show ip route connected

C 172.16.2.0/30 is directly connected, Serial0/0/1 C 192.168.4.0/24 is directly connected, Loopback4 C 192.168.5.0/24 is directly connected, Loopback5 C 192.168.6.0/24 is directly connected, Loopback6

R3(config-router)#network 172.16.2.0 R3(config-router)#network 192.168.4.0 R3(config-router)#network 192.168.5.0 R3(config-router)#network 192.168.6.0

#### **Establecer todas las interfaces de LAN IPv4 (Loopback) como pasivas**

R3(config-router)#passive-interface loopback4 R3(config-router)#passive-interface loopback5 R3(config-router)#passive-interface loopback6

#### **Desactive la sumarización automática.**

R3(config-router)#no auto-summary

#### <span id="page-30-0"></span>**Paso 4:Verificar la información de RIP**

Por medio del comando show ip protocols se muestran la ID del proceso RIP, la ID del router, las redes de routing y las interfaces pasivas configuradas en un router.

```
R3#show ip protocols
Routing Protocol is "rip"
Sending updates every 30 seconds, next due in 17 seconds
Invalid after 180 seconds, hold down 180, flushed after 240
Outgoing update filter list for all interfaces is not set
Incoming update filter list for all interfaces is not set
Redistributing: rip
Default version control: send version 2, receive 2
                         Send Recv Triggered RIP Key-chain
  Interface
  Serial0/0/1\overline{2}\overline{2}Automatic network summarization is not in effect
Maximum path: 4
Routing for Networks:
        172.16.0.0
        192.168.4.0
        192.168.5.0
        192.168.6.0
Passive Interface(s):
        Loopback4
        Loopback5
        Loopback6
Routing Information Sources:
        Gateway
                                       Last Update
                        Distance
        172.16.2.2
                                       00:00:14
                              120
Distance: (default is 120)
```
Figura 10. Show ip protocols en router R3

Por medio del commando show id route rip, podemos visualizar solo las rutas del protocolo rip

R3#show ip route rip  $10.0.0.0/32$  is subnetted, 1 subnets 10.10.10.10 [120/1] via 172.16.2.2, 00:00:14, Serial0/0/1  $\overline{R}$ 172.16.0.0/16 is variably subnetted, 3 subnets, 2 masks 172.16.1.0/30 [120/1] via 172.16.2.2, 00:00:14, Serial0/0/1  $\,$  R 192.168.6.0/24 is variably subnetted, 2 subnets, 2 masks 192.168.21.0/24 [120/2] via 172.16.2.2, 00:00:14, Serial0/0/1  $\,$  R 192.168.23.0/24 [120/2] via 172.16.2.2, 00:00:14, Serial0/0/1  $\mathbb{R}$  $\,$  R 192.168.99.0/24 [120/2] via 172.16.2.2, 00:00:14, Serial0/0/1  $R3#$ 

Figura 11. Show ip route rip de router R3

# <span id="page-32-0"></span>**Parte 5:Implementar DHCP y NAT para IPv4**

# <span id="page-32-1"></span>**Paso 1:Configurar el R1 como servidor de DHCP para las VLAN 21 y 23**

Se realizará la revisión e las direcciones ip en la VLAN 21 y 23 para configuraciones estáticas, creación de DHCP para la VLAN 21y la VLAN 23

# **Reservar las primeras 20 direcciones IP en la VLAN 21 para configuraciones estáticas**

R1(config)#ip dhcp excluded-address 192.168.21.1 192.168.21.20

# **Reservar las primeras 20 direcciones IP en la VLAN 23 para configuraciones estáticas**

R1(config)#ip dhcp excluded-address 192.168.23.1 192.168.23.20

#### **Crear un pool de DHCP para la VLAN 21**

Nombre: ACCT Servidor DNS: 10.10.10.10 Nombre de dominio: ccna-sa.com Establecer el gateway predeterminado

R1(config)#ip dhcp pool ACCT R1(dhcp-config)#network 192.168.21.0 255.255.255.0 R1(dhcp-config)#dns-server 10.10.10.10 R1(dhcp-config)#default-router 192.168.21.1 R1(dhcp-config)#domain-name ccna-sa.com

# **Crear un pool de DHCP para la VLAN 23**

Nombre: ENGNR Servidor DNS: 10.10.10.10 Nombre de dominio: ccna-sa.com Establecer el gateway predeterminado

R1(dhcp-config)#ip dhcp pool ENGNR R1(dhcp-config)#network 192.168.23.0 255.255.255.0 R1(dhcp-config)#default-router 192.168.23.1 R1(dhcp-config)#dns-server 10.10.10.10 R1(dhcp-config)#domain-name ccna-sa.com(No soportado por packet tracer)

# <span id="page-33-0"></span>**Paso 2:Configurar la NAT estática y dinámica en el R2**

Configuración del protocolo NAT, para esto se realiza la creación de una cuenta de usuario con nombre de usuario, contraseña y un nivel de privilegio, se habilitan servicio de HTTP. Se crea una NAT estática para el servidor y se asigna interfaz interna y externa. Se asignara la lista de control de acceso por medio de ACL

#### **Crear una base de datos local con una cuenta de usuario**

Nombre de usuario: webuser Contraseña: cisco12345 Nivel de privilegio: 15

R2(config)#username webuser privilege 15 secret cisco12345

#### **Habilitar el servicio del servidor HTTP y Configurar el servidor HTTP para utilizar la**

#### **base de datos local para la autenticación**

R2#ip http server R2#ip http server authentication local

**Nota :** Los anteriores comandos no fueron soportados por packet tracer.

#### **Crear una NAT estática al servidor web.**

R2(config)#ip nat inside source static 10.10.10.10 209.165.200.237

#### **Asignar la interfaz interna y externa para la NAT estática**

R2(config)#int g0/0 R2(config-if)#ip nat outside R2(config-if)#int s0/0/0 R2(config-if)#ip nat inside R2(config-if)#int s0/0/1 R2(config-if)#ip nat inside

# **Configurar la NAT dinámica dentro de una ACL privada**

Se obtiene la última red de la sumatoria de redes y el 0.0.3.255 pertenece a la inversa de la submascara 22

R2(config)#access-list 1 permit 192.168.21.00.0.0.255 R2(config)#access-list 1 permit 192.168.23.00.0.0.255 R2(config)#access-list 1 permit 192.168.4.0 0.0.3.255

#### **Defina el pool de direcciones IP públicas utilizables**

Nombre del conjunto: INTERNET El conjunto de direcciones incluye: 209.165.200.225 – 209.165.200.228 R2(config)#ipnat pool INTERNET 209.165.200.233 209.165.200.236 netmask 255.255.255.248

#### **Definir la traducción de NAT dinámica**

R2(config)#ip nat inside source list 1 pool INTERNET

# <span id="page-34-0"></span>**Paso 3:Verificar el protocolo DHCP y la NAT estática**

En las siguientes imágenes se evidencian la verificación de las configuraciones de DHCP y NAT estática.

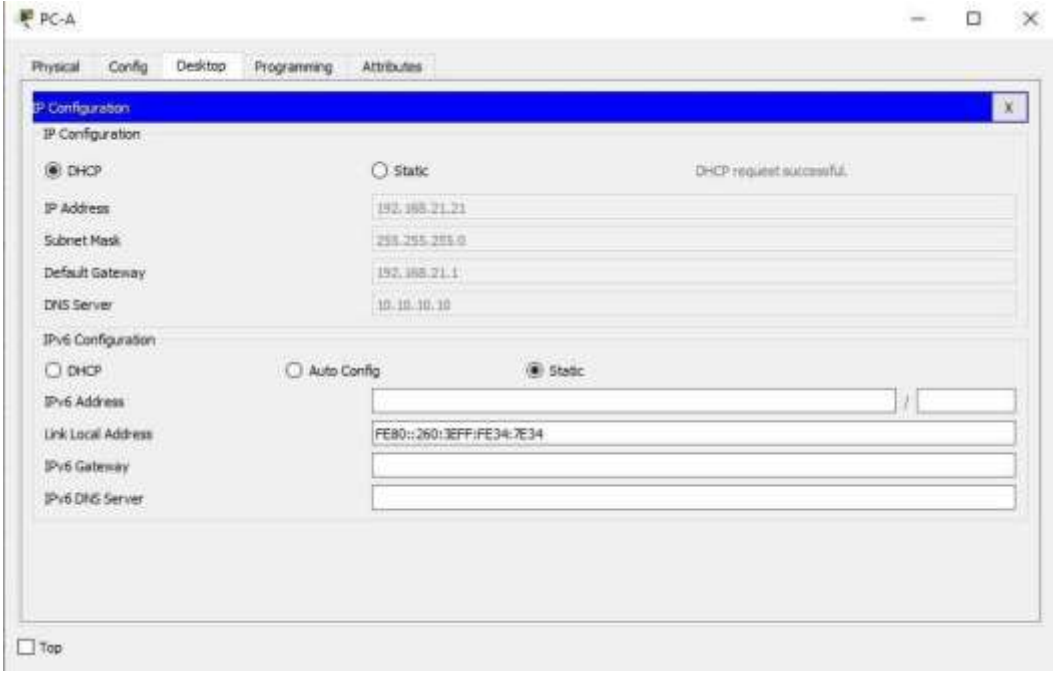

<span id="page-35-0"></span>Figura 12. Verificación de la pc-a con la configuración ip del servidor DHCP
| <b>E-Configuration</b> |               |                         |                       |   |  | $\mathbf{X}$ |
|------------------------|---------------|-------------------------|-----------------------|---|--|--------------|
| IP Configuration       |               |                         |                       |   |  |              |
| <b>OR DHOP</b>         | C suite       |                         | DET resurri sconstil. |   |  |              |
| IF Address             |               | 193,166,23,21           |                       |   |  |              |
| Subnet Mask            |               | 205 205 295 0           |                       |   |  |              |
| Default Gateway        |               | 202108-2312             |                       |   |  |              |
| DVS Service            | 10.10.10.10   |                         |                       |   |  |              |
| Pv4 Configuration      |               |                         |                       |   |  |              |
| $O$ DHZP               | C Auto Config | Gi Statto               |                       |   |  |              |
| IFv6 Address           |               |                         |                       | x |  |              |
| Link Local Address     |               | PERD: 240-RPP-PE47:ABD7 |                       |   |  |              |
| IPv6 Geteviny          |               |                         |                       |   |  |              |
| <b>IPVEDRE Server</b>  |               |                         |                       |   |  |              |

Figura 13. Verificación de la pc-c con la configuración ip del servidor DHCP

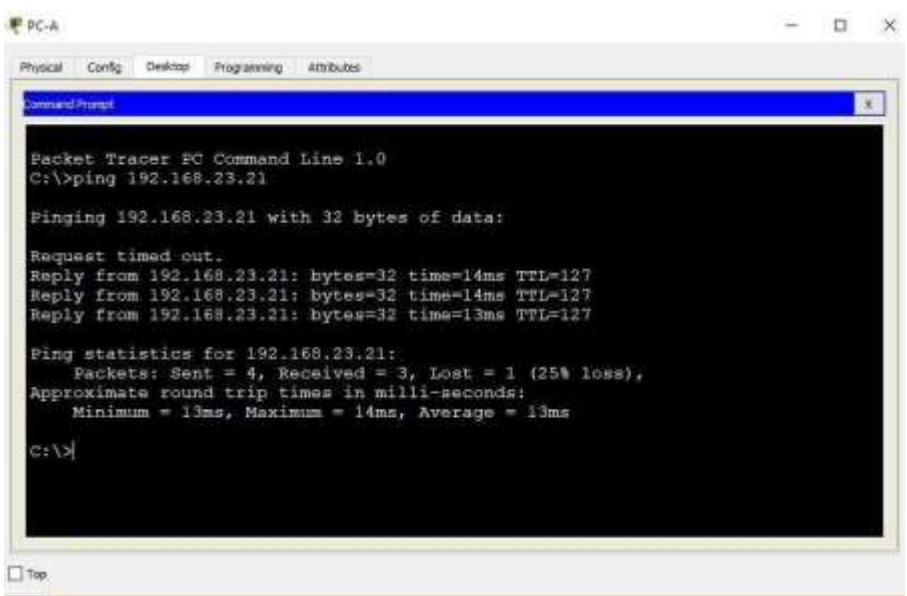

Figura 14. Ping de la PC-A a la PC-C

# **Parte 6:Configurar NTP**

**Ajuste la fecha y hora en R2:** R2#clock set 18:56:00 20 may 202 **Configure R2 como un maestro NTP:** R2(config)#npt master 5 **Configurar R1 como un cliente NTP:** R1(config)#ntp server 172.16.1.2 **Configure R1 para actualizaciones de calendario periódicas con hora NTP:** R1(config)#ntp update-calendar

**Verifique la configuración de NTP en R1:** R1#show ntp associations

# **Parte 7:Configurar y verificar las listas de control de acceso (ACL)**

**Paso 1:Restringir el acceso a las líneas VTY en el R2**

**Configurar una lista de acceso con nombre para permitir que solo R1 establezca una conexión Telnet con R2**

R2(config)#ip access-list standard ADMIN-MGT R2(config-std-nacl)#permit host 172.16.1.1

**Aplicar la ACL con nombre a las líneas VTY** R2(config-line)#access-class ADMIN-MGT in

# **Permitir acceso por Telnet a las líneas de VTY**

R2(config-line)#transport input telnet

R1>enable Password: R1#telnet 172.16.1.2 Trying 172.16.1.2 ... OpenSe prohibe el acceso no autorizado. User Access Verification Password:  $nnl$ 

# Figura 15. Verificación de ACL

# **Paso 2:Introducir el comando de CLI adecuado.**

Mostrar las coincidencias recibidas por una lista de acceso desde la última vez que se restableció por medio del comando Show acces-list

| Physical<br>Config<br>CLI<br>Attributes<br>IOS Command Line Interface<br>Se prohibe el acceso no autorizado. |      |       |  |
|----------------------------------------------------------------------------------------------------|------|-------|--|
|                                                                                                    |      |       |  |
|                                                                                                    |      |       |  |
|                                                                                                    |      |       |  |
|                                                                                                    |      |       |  |
| User Access Verification                                                                                     |      |       |  |
| Password:                                                                                                    |      |       |  |
| R2>enable                                                                                                    |      |       |  |
| Password:                                                                                                    |      |       |  |
| R2#show access-list                                                                                          |      |       |  |
| Standard IP access list 1                                                                                    |      |       |  |
| 10 permit 192.168.21.0 0.0.0.255                                                                             |      |       |  |
| 20 permit 192.168.23.0 0.0.0.255                                                                             |      |       |  |
| 30 permit 192.168.4.0 0.0.3.255                                                                              |      |       |  |
| Standard IP access list ADMIN-MGT                                                                            |      |       |  |
| 10 permit host 172.16.1.1 (2 match (es))                                                                     |      |       |  |
| R2#                                                                                                    |      |       |  |
| Ctrl+F6 to exit CLI focus                                                                                    | Copy | Paste |  |
|                                                                                                    |      |       |  |

Figura 16. Coincidencias recibidas en R2

Por medio del comando Ping se pueden mostrar las traducciones de NAT por medio del comando show ip nat transalations

```
R2#R2#show ip nat translations
Pro Inside global
                      Inside local
Outside local Outside global
     209.165.200.237
<u> Diamon</u>
                      10.10.10.10
tcp 209.165.200.233:1025192.168.21.21:1025
209.165.200.238:80 209.165.200.238:80
tcp 209.165.200.234:1025192.168.23.21:1025
209.165.200.238:80 209.165.200.238:80
R2#
```
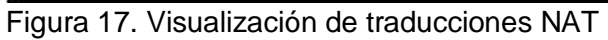

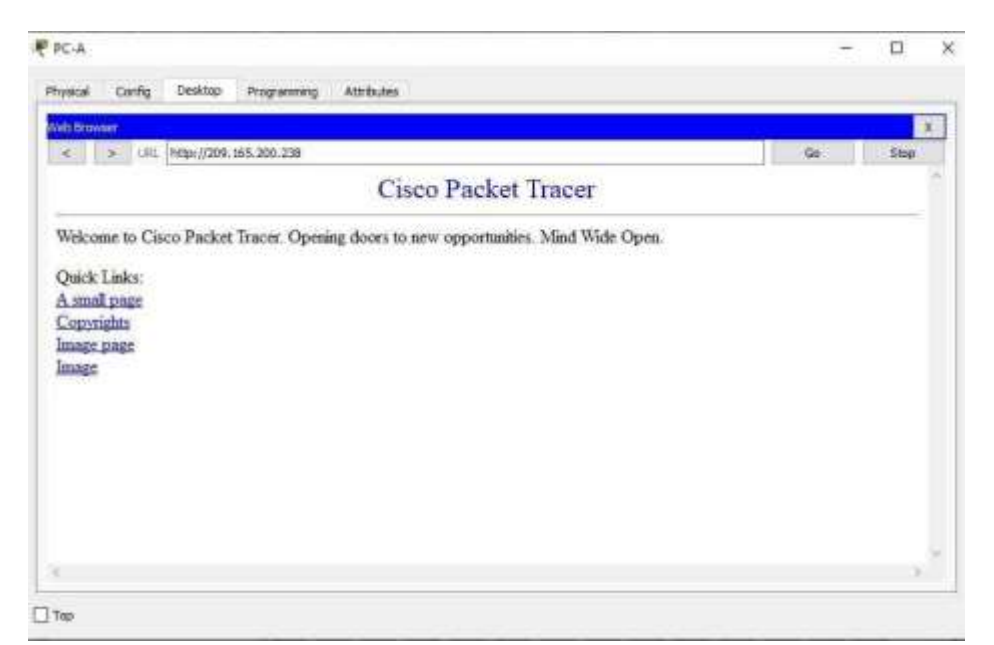

Figura 18. Validación funcionamiento servidor web desde PC-A

# **Parte 8: Topología creada en packet tracer.**

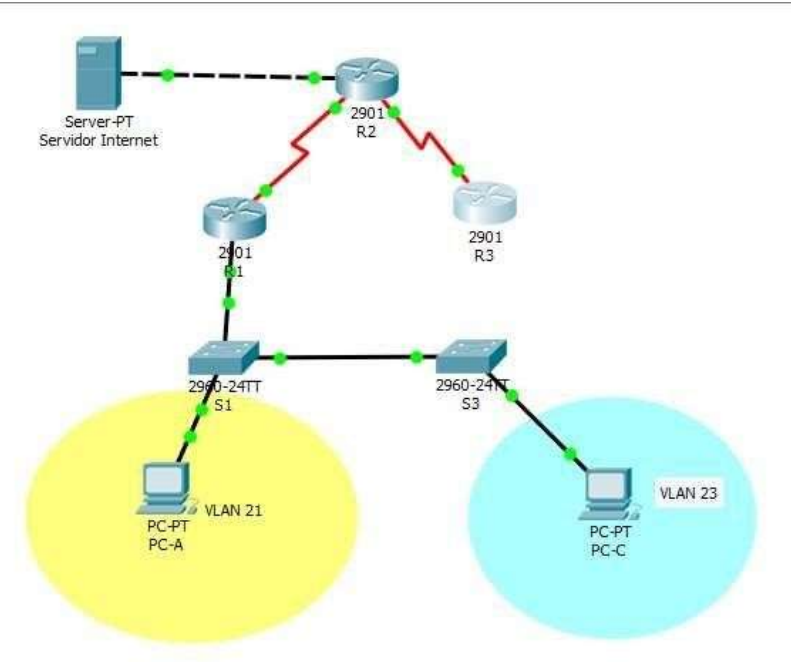

Figura 19. Topología escenario 1

# **DESARROLLO ESCENARIO 2**

Una empresa posee sucursales distribuidas en las ciudades de Bogotá y Medellín, en donde el estudiante será el administrador de la red, el cual deberá configurar e interconectar entre sí cada uno de los dispositivos que forman parte del escenario, acorde con los lineamientos establecidos para el direccionamiento IP, protocolos de enrutamiento y demás aspectos que forman parte de la topología de red.

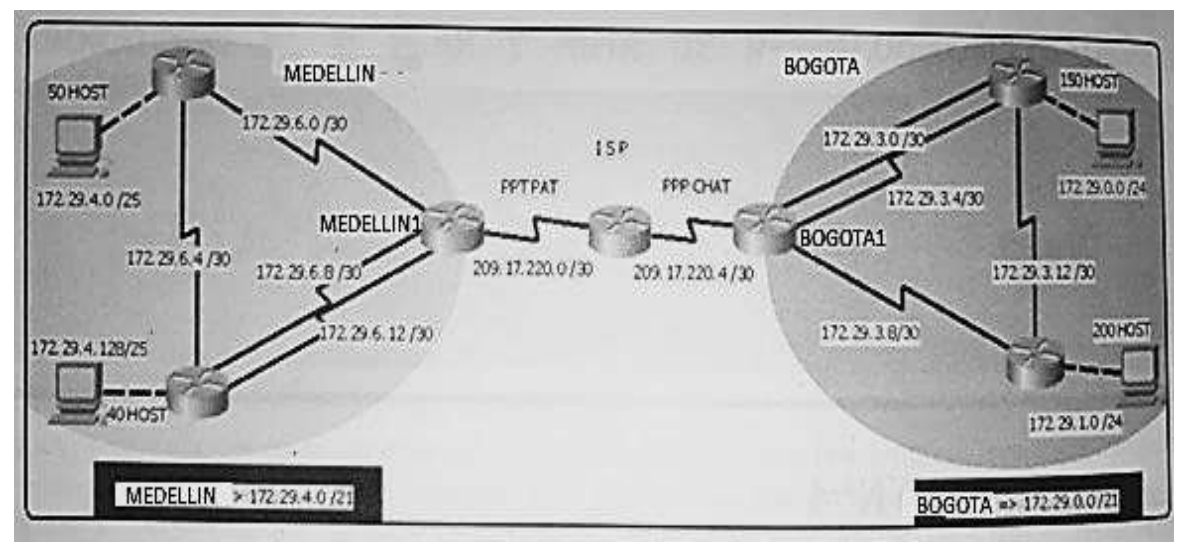

Figura 20.Topologia escenario 2

# **Inicio. Configuración routers**

# **Inicialmente se realiza la configuración básica a cada uno de los equipos.**

Para cada una de los routers a utilizar en las redes, se utilizarán los comandos donde se desactivará la búsqueda por dns, se agregar un nombre, se crearán las claves de seguridad, se encriptarán y finalmente se almacenarán en la NVRAM

Se utilizará la siguiente tabla de enrutamiento.

Tabla 3. Tabla de enrutamiento para el escenario 2

| <b>DISPOSITIV</b> | <b>INTERFA</b>    | <b>DIRECCIO</b> | <b>MASCARA DE</b> |                     |
|-------------------|-------------------|-----------------|-------------------|---------------------|
| O                 | Z                 | N IP            | <b>RED</b>        | <b>GATEWAY PRED</b> |
| R <sub>1</sub>    |                   |                 | 255.255.255.12    |                     |
|                   | G <sub>0</sub> /0 | 172.29.4.3      | 8                 |                     |
|                   |                   |                 | 255.255.255.25    |                     |
|                   | SE/0/0/0          | 172.29.6.5      | 2                 |                     |
|                   |                   |                 | 255.255.255.25    |                     |
|                   | SE/0/0/1          | 172.29.6.1      | $\overline{2}$    |                     |
|                   |                   | 172.29.4.13     | 255.255.255.12    |                     |
|                   | G <sub>0</sub> /0 | 1               | 8                 |                     |
|                   |                   |                 | 255.255.255.25    |                     |
|                   | SE0/1/0           | 172.29.6.6      | $\overline{2}$    |                     |
| R <sub>2</sub>    |                   |                 | 255.255.255.25    |                     |
|                   | SE/0/0/0          | 172.29.6.9      | $\overline{2}$    |                     |
|                   |                   |                 | 255.255.255.25    |                     |
|                   | SE/0/0/1          | 172.29.6.13     | 2                 |                     |
|                   |                   |                 | 255.255.255.25    |                     |
|                   | SE/0/0/0          | 172.29.6.2      | $\overline{2}$    |                     |
|                   |                   |                 | 255.255.255.25    |                     |
| R <sub>3</sub>    | SE/0/1/0          | 172.29.6.10     | 2                 |                     |
|                   |                   |                 | 255.255.255.25    |                     |
|                   | SE/0/0/1          | 172.29.6.14     | $\overline{2}$    |                     |
|                   |                   | 209.17.220.     | 255.255.255.25    |                     |
|                   | SE/0/1/1          | 1               | $\overline{2}$    |                     |
|                   |                   |                 | 255.255.255.12    |                     |
| PC <sub>0</sub>   | F <sub>0</sub> /0 | 172.29.4.2      | 8                 | 172.29.4.1          |
|                   |                   | 172.29.4.13     | 255.255.255.12    |                     |
| PC <sub>1</sub>   | F <sub>0</sub> /0 | 0               | 8                 | 172.29.4.129        |
| R <sub>4</sub>    |                   | 209.17.220.     | 255.255.255.25    |                     |
|                   | SE0/0/0           | $\overline{2}$  | $\overline{2}$    |                     |
|                   |                   | 209.17.220.     | 255.255.255.25    |                     |
|                   | SE0/0/1           | 5               | $\overline{2}$    |                     |
|                   |                   | 209.17.220.     | 255.255.255.25    |                     |
| R <sub>5</sub>    | SE/0/0/0          | 6               | $\overline{2}$    |                     |
|                   |                   |                 | 255.255.255.25    |                     |
|                   | SE0/0/1           | 172.29.3.1      | $\overline{2}$    |                     |

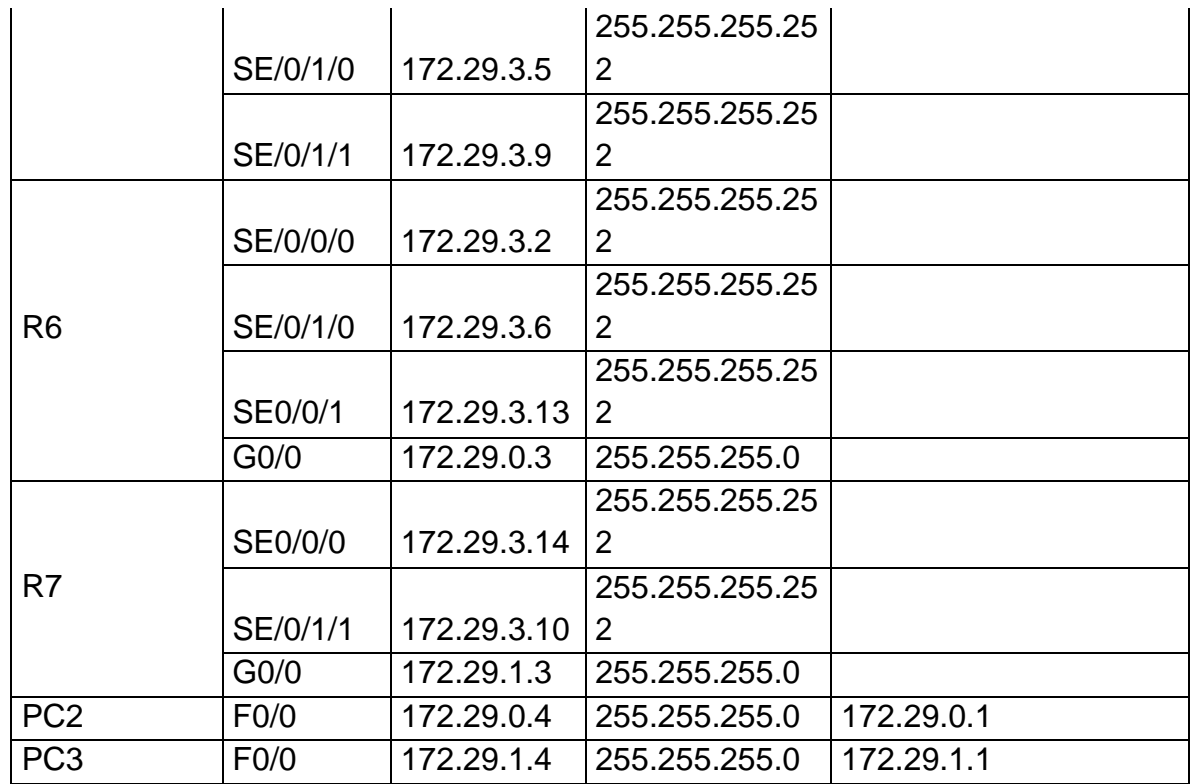

A continuación, se especifica la configuración básica realiza a cada uno de los dispositivos por medio de la consola CLI

Tabla 4. Configuración básica de dispositivos

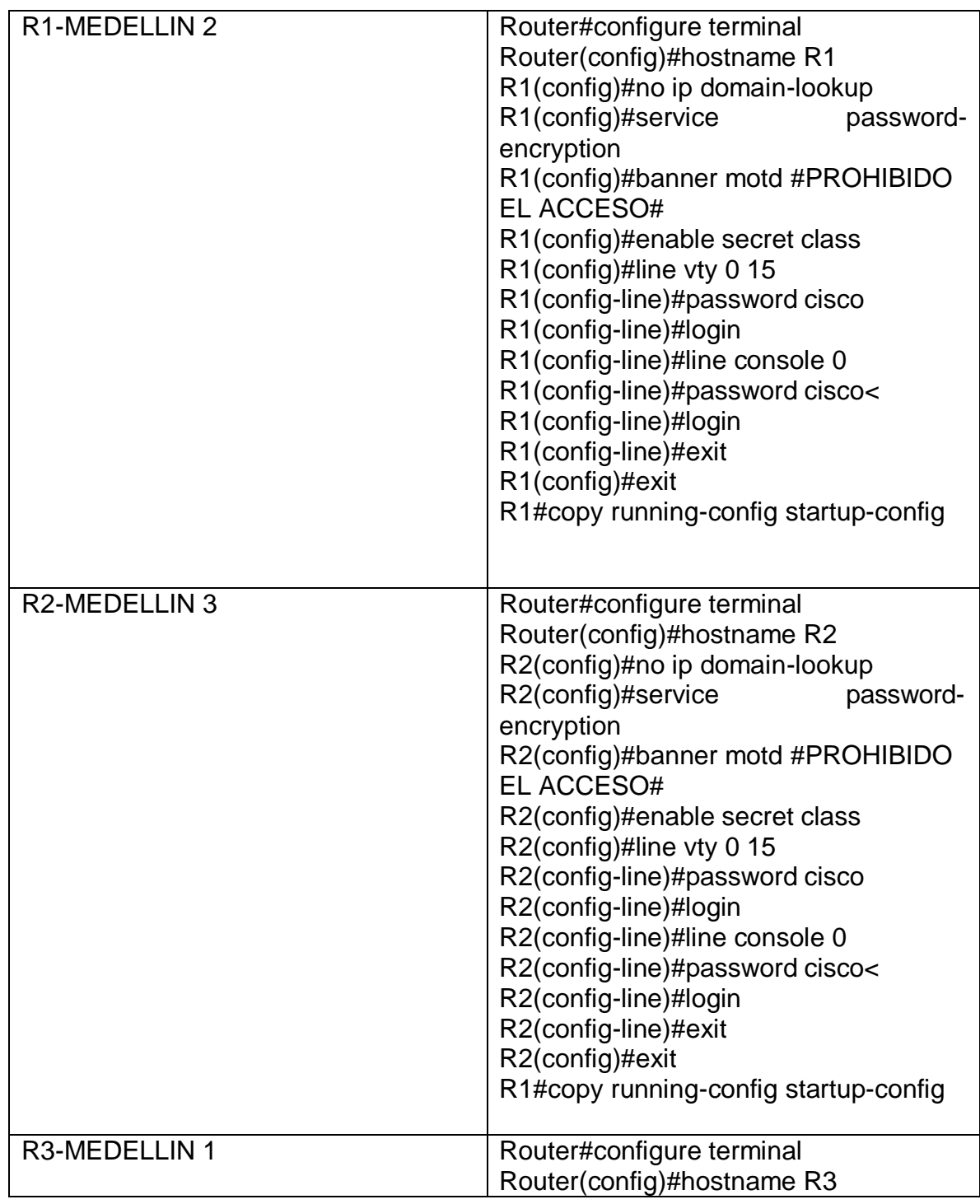

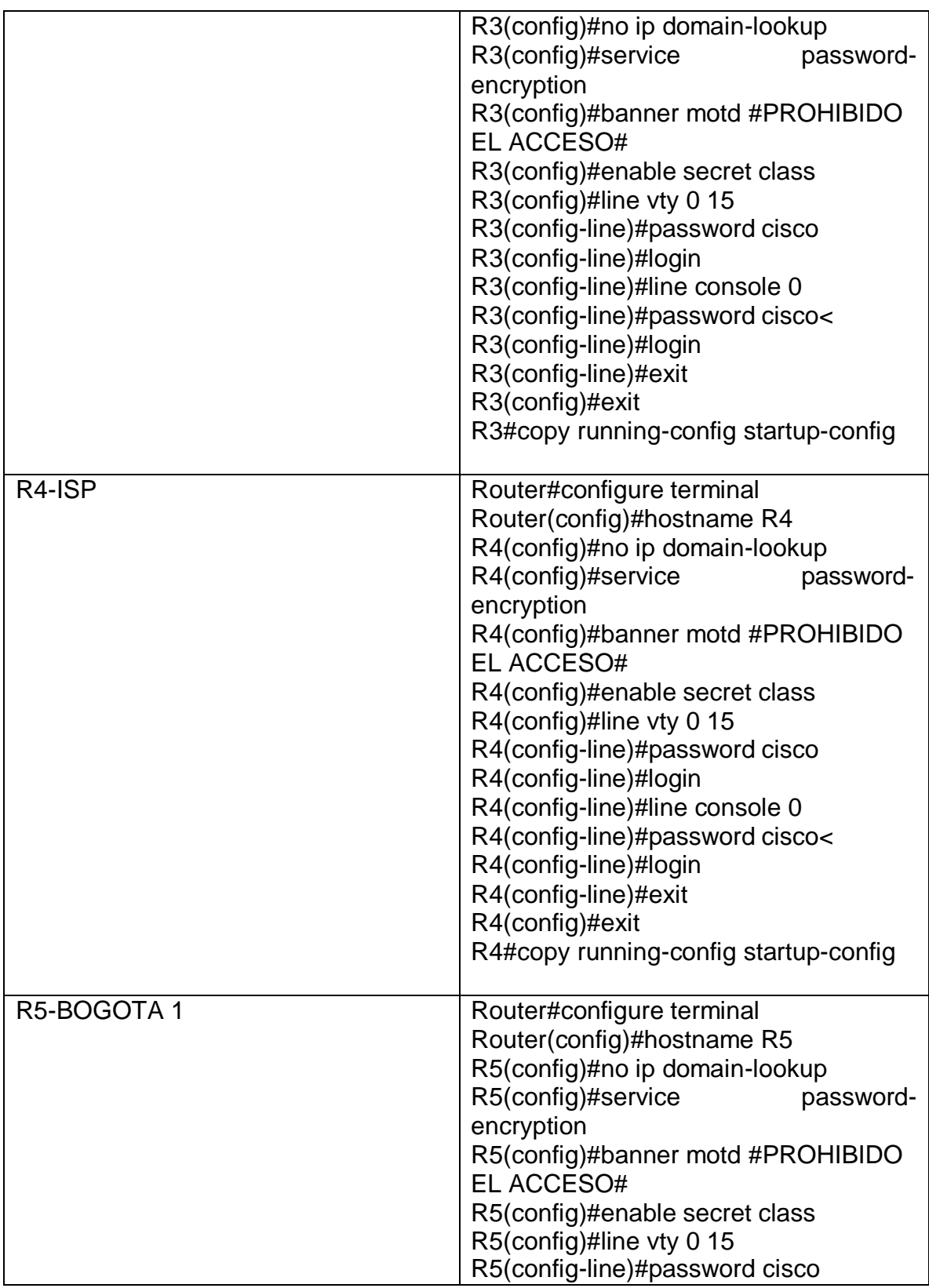

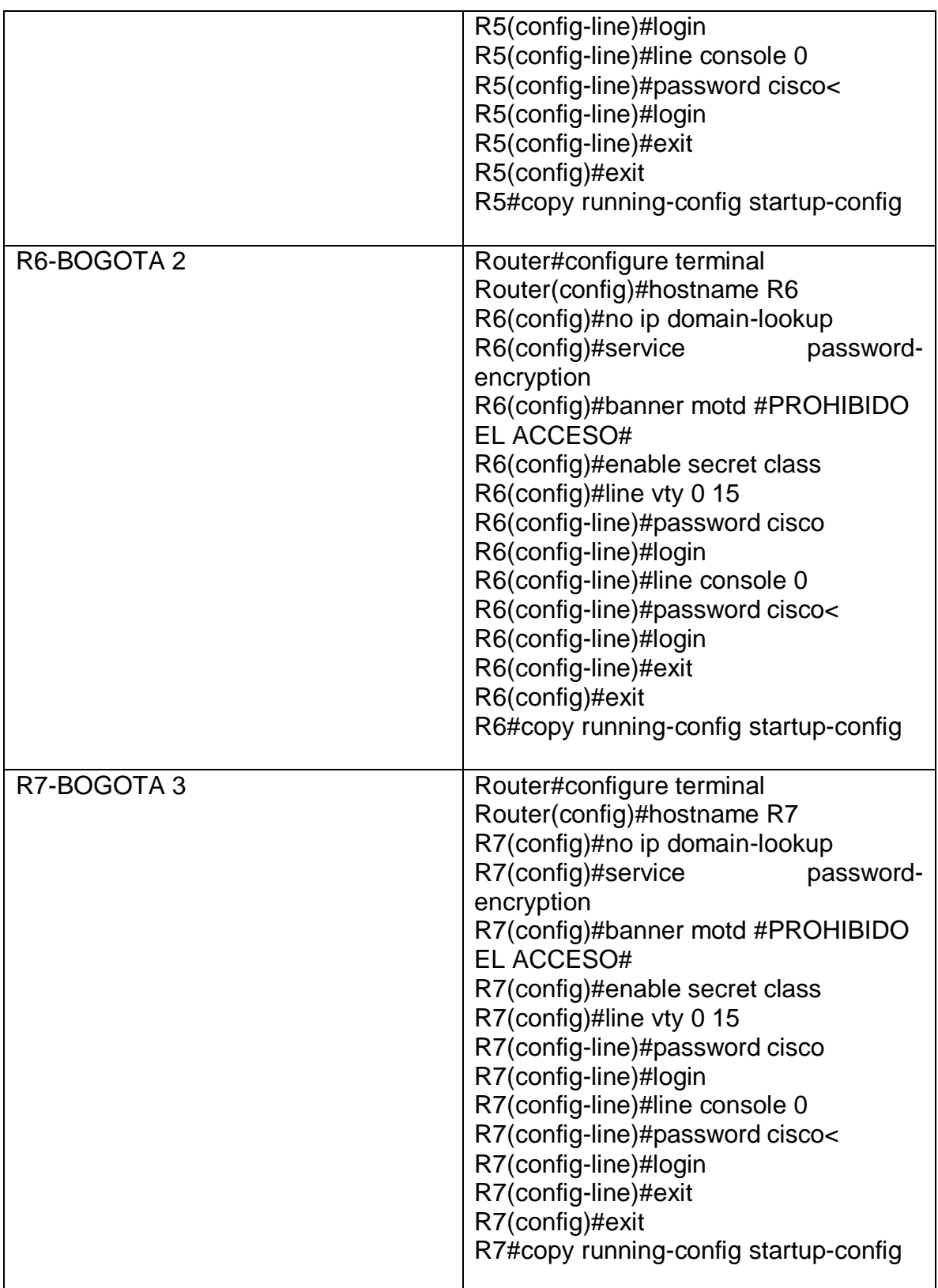

Se realiza la configuración de las interfaces para cada router basado en la tabla de enrutamiento inicial.

Tabla 5. Configuración de interfaces en cada router

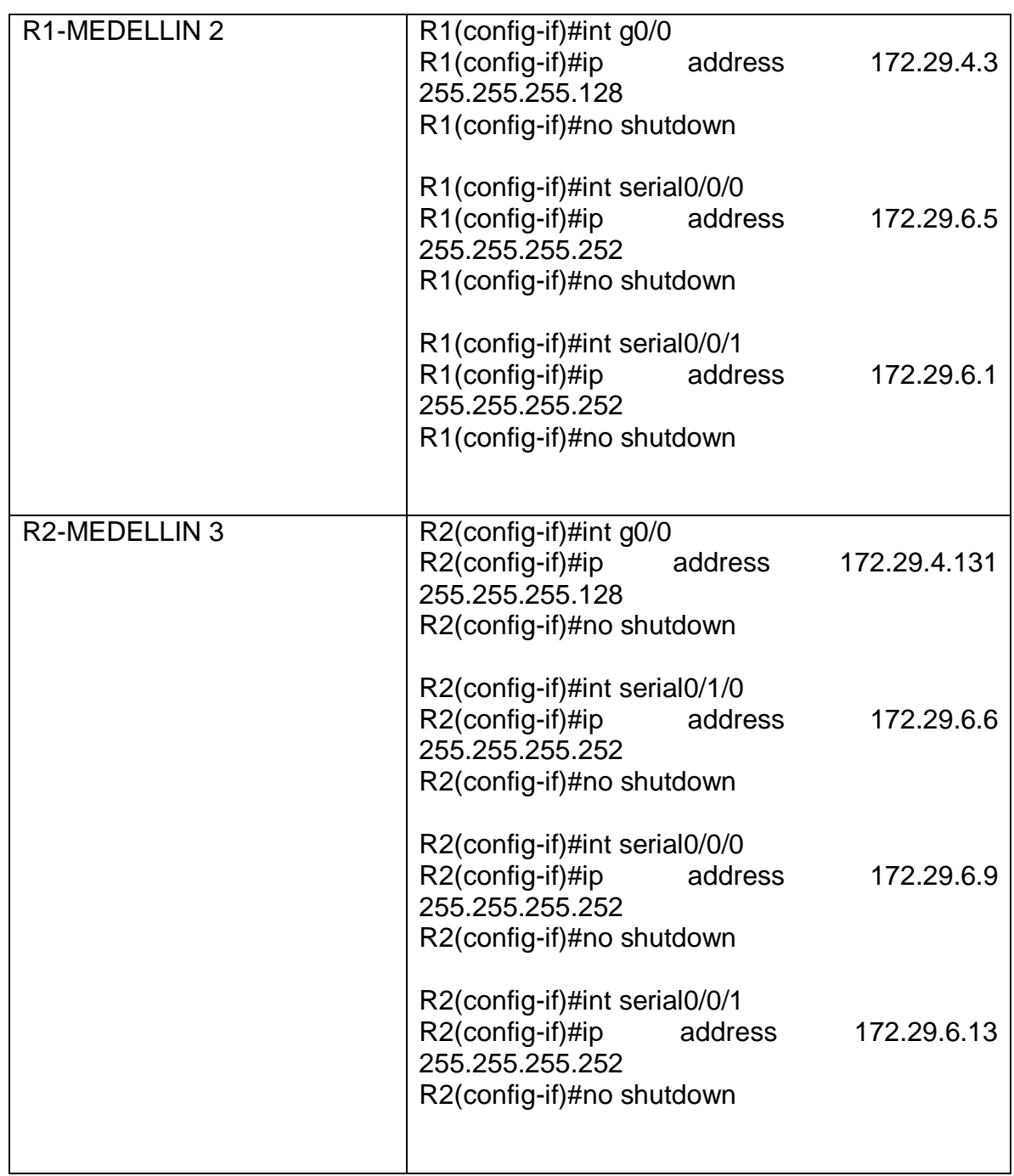

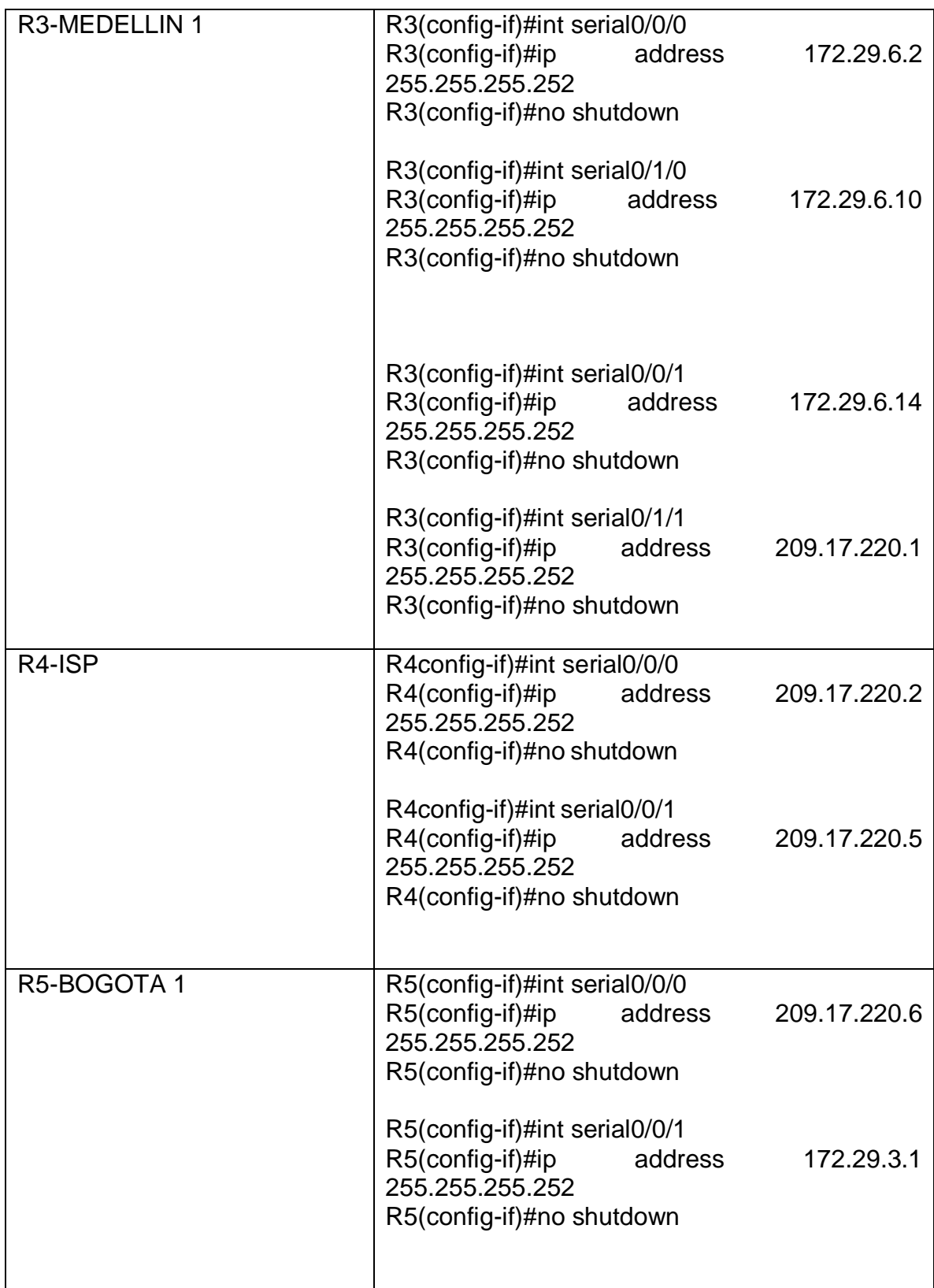

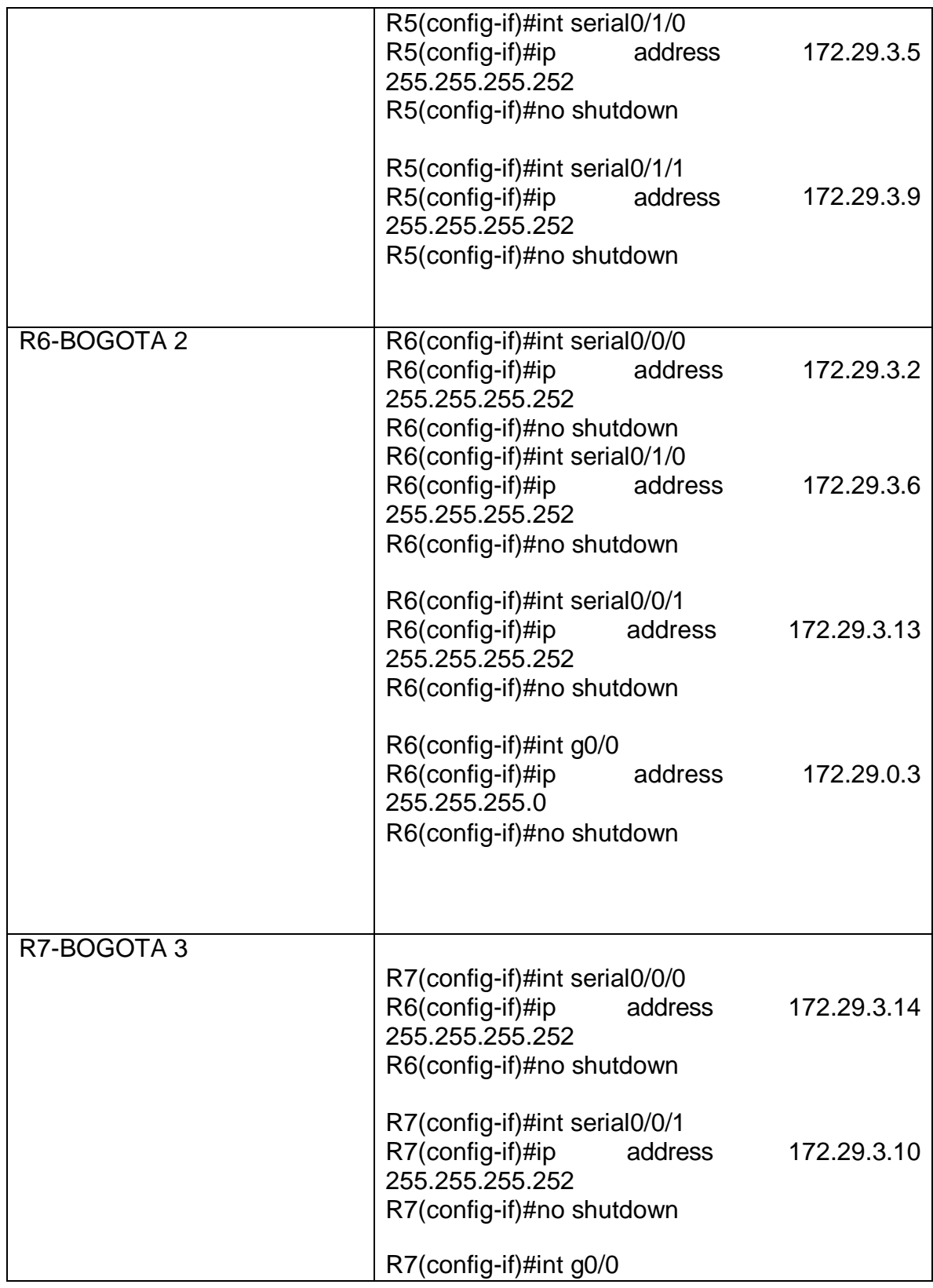

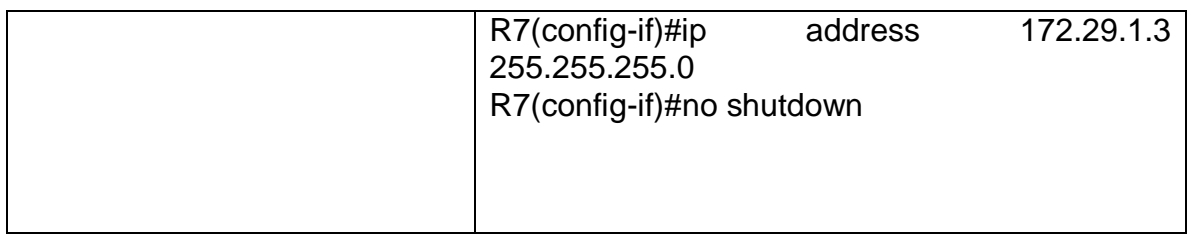

# **Topología realizada en packet tracer escenario 2**

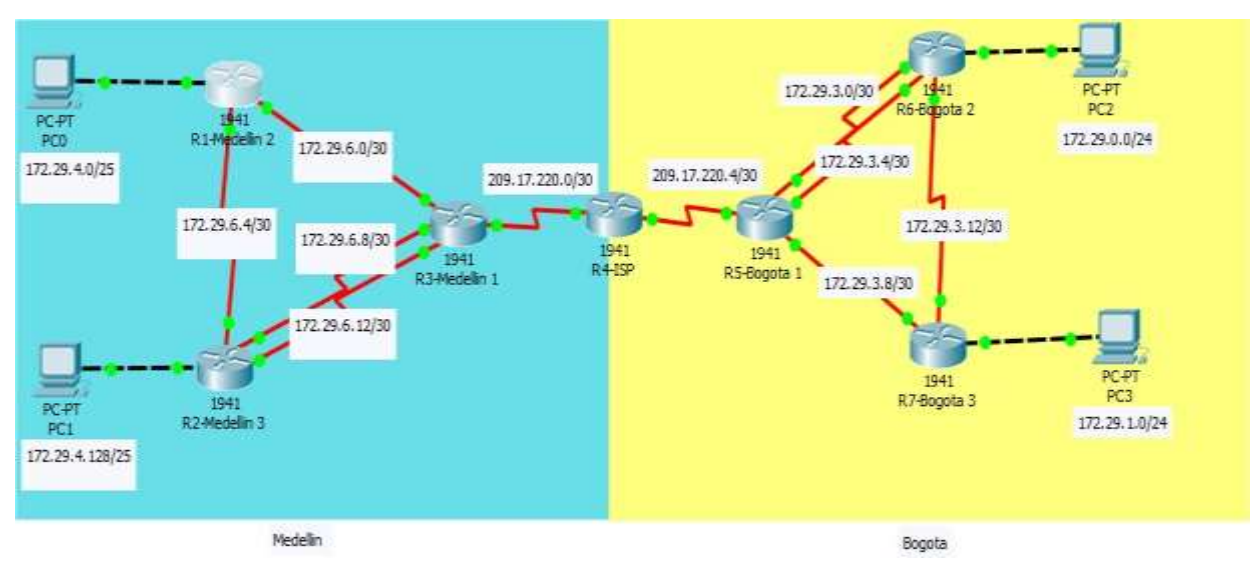

Figura 21.Topologia simulada packet tracer

### **Parte 1: Configuración del enrutamiento**

### **Configurar el enrutamiento en la red usando el protocolo OSPF versión 2,**

### **declare la red principal, desactive la sumarización automática.**

Para la configuración de OPSF se realiza por medio de multitarea se asignará al área principal una (área 0 ) y en cada una de las áreas de Medellín se asignará área 1 y para las áreas de Bogotá área 2

#### ISP-R4

R4#configure terminal Enter configuration commands, one per line. End with CNTL/Z. R4(config)#router ospf 1 R4(config-router)#router-id 1.1.1.1 R4(config-router)#network 209.17.220.0 0.0.0.3 area 0 R4(config-router)#network 209.17.220.4 0.0.0.3 area 0 R4(config-router)#

MEDELLIN1-R3

R3(config)#router ospf 1 R3(config-router)#router-id 2.2.2.2 R3(config-router)#network 209.17.220.0 0.0.0.3 area 0 R3(config-router)#network 172.29.6.0 0.0.0.3 area 1 R3(config-router)#network 172.29.6.8 0.0.0.3 area 1 R3(config-router)#network 172.29.6.12 0.0.0.3 area 1

MEDELLIN 2- R1 R1(config)#router ospf 1 R1(config-router)#router-id 3.3.3.3 R1(config-router)#network 172.29.6.0 0.0.0.3 area 1 R1(config-router)#network 172.29.6.4 0.0.0.3 area 1 R1(config-router)#network 172.29.6.4 0.0.0.127 area 1 R1(config-router)#

#### MEDELLIN 3- R2

R2(config)#router ospf 1 R2(config-router)#router-id 4.4.4.4 R2(config-router)#network 172.29.6.4 0.0.0.3 area 1 R2(config-router)#network 172.29.6.12 0.0.0.3 area 1 R2(config-router)#network 172.29.6.8 0.0.0.3 area 1 R2(config-router)#network 172.29.4.128 0.0.0.127 area 1 R2(config-router)#

BOGOTA 1- R5

R5(config)#router ospf 1 R5(config-router)#router-id 5.5.5.5 R5(config-router)#network 209.17.220.4 0.0.0.3 area 0 R5(config-router)#network 172.29.3.0 0.0.0.3 area 2 R5(config-router)#network 172.29.3.4 0.0.0.3 area 2 R5(config-router)#network 172.29.3.8 0.0.0.3 area 2 R5(config-router)#

BOGOTA 2 – R6

R6(config)#route ospf 1 R6(config-router)#router-id 6.6.6.6 R6(config-router)#network 172.29.3.0 0.0.0.3 area 2 R6(config-router)#network 172.29.3.4 0.0.0.3 area 2 R6(config-router)#network 172.29.3.12 0.0.0.3 area 2 R6(config-router)#network 172.29.3.12 0.0.0.3 area 2 R6(config-router)#network 172.29.0.0 0.0.0.255 area 2

BOGOTA 3- R7 R7(config)#router ospf 1 R7(config-router)#router-id 7.7.7.7 R7(config-router)#network 172.29.3.8 0.0.0.3 area 2 R7(config-router)#network 172.29.3.8 0.0.0.3 area 2 R7(config-router)#network 172.29.3.12 0.0.0.3 area 2 R7(config-router)#network 172.29.1.0 0.0.0.255 area 2

Se realiza la verificación de la configuración ospf dentro de los router por medio de envío de paquetes

**Last Status** Source Destination | Type | Color | Time(sec) Successful R1-Medellin 2 R7-Bogota 3 ICMP  $0.000$ Figura 22.Validación ospf con envió de paquetes

**Los routers Bogota1 y Medellín deberán añadir a su configuración de enrutamiento una ruta por defecto hacia el ISP y, a su vez, redistribuirla dentro de las publicaciones de OSPF.**

Se asignan rutas por defectos para las interfaces de IPS-R4 que tienen conexión hacia R5-Bogota 1 y R2 - Medellín 1

MEDELLIN 1- R3

R3(config)#ip route 0.0.0.0 0.0.0.0 serial0/1/1 R3(config)#router ospf 1 R3(config-router)#default-information originate R3(config-router)#exit R3(config)#

BOGOTA1- R5 R5(config)#ip route 0.0.0.0 0.0.0.0 serial0/0/0 R5(config)#router ospf 1 R5(config-router)#default-information originate R5(config-router)#exit

# **El router ISP deberá tener una ruta estática dirigida hacia cada red interna de Bogotá y Medellín para el caso se sumarizan las subredes de cada uno a /22.**

R4(config-if)#ip route 172.29.4.0 255.255.252.0 serial0/0/0 R4(config-if)#ip route 172.29.0.0 255.255.252.0 serial0/0/1

### **Parte 2: Tabla de Enrutamiento.**

Verificar la tabla de enrutamiento en cada uno de los routers para comprobar las redes y sus rutas.

Se realiza la verificacion de la configuracion en cada uno de los routers por medio del comando show ip route en donde se podra identificar el enrutamiento ospf por medio de la vocal 0

#### R4-ISP

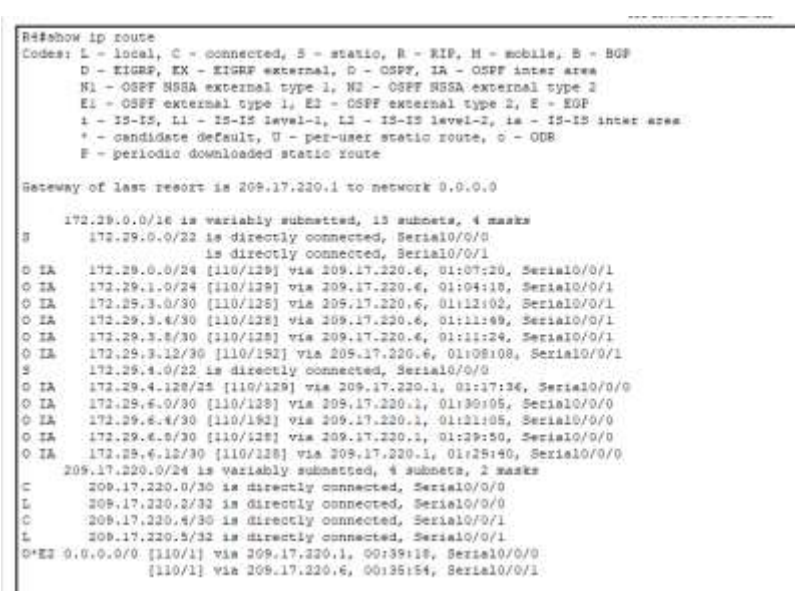

Figura 23.Show ip route R4

#### R3-MEDELLIN 1

R3#show in route somes L - local, C - connected, B - static, R - RIP, N - mobile, B - BGR<br>D - EIGRP, EX - EIGRP external, O - OSPF, IA - OSPF anter area<br>N1 - OSPF RSSA external type 1, N2 - OSPF NSSA external type 2<br>E1 - OSPF external type  $1 - 15-15$ ,  $11 - 15-15$  level-1,  $12 - 15-15$  level-2,  $18 - 15-15$  inter area<br>\* - candidate default, U - per-user static route, o - ODR P - periodic downloaded static route Gateway of last resort is 0.0.0.0 to network 0.0.0.0 172.29.0.0/16 is variably subnetted, 14 subnets, 4 masks 72.29.0.0/16 is variably submetted, 14 submetts, 4 marks<br>172.29.0.0/24 [110/193] via 209.17.220.2, 01:08:41, Berial0/1/1<br>172.29.1.0/24 [110/193] via 205.17.220.2, 01:05:41, Berial0/1/1<br>172.29.3.0/30 [110/192] via 205.17.2 o IA 0 IA 0 IA 0 IA o ta o IA 172.29.6.8/30 is directly connected, Serial0/1/0 172.29.6.10/32 is directly connected, Serial0/1/0 172.29.6.12/30 is directly connected, Serial0/0/1 172.29.6.14/32 is directly connected, Serial0/0/1<br>209.17.220.0724 is directly connected, Serial0/0/1<br>209.17.220.0724 is variably subsetted, Serial0/1/1<br>209.17.220.0700 is directly connected, Serial0/1/1<br>209.17.220.1/32 is t.  $209.17.230.4/30$  [110/128] via  $209.17.230.2$ , 01:32:33, Serial0/1/1<br>0.0.0.0/0 is directly connected, Serial0/1/1 ğ,

#### Figura 24.Show ip route R3

#### R1-MEDELLIN 2

R14ahow ip route<br>
Codes: L - local, C - connected, S - static, R - RTP, N - mobile, R - BGP<br>
D - KIGRP, KX - KIGRP external, O - OSPF, ITA - OSPF anter area<br>
Ni - OSPF NSSA external type i, N2 - OSPF NSSA external type 2<br> Gateway of last resort 1s 172.29.6.2 to metwork 0.0.0.0 71.29.0.0/16 is variably submetted, 15 submets, 4 masks<br>
172.29.0.0/16 is variably submetted, 15 submets, 4 masks<br>
172.39.1.0/24 [110/157] via 172.29.6.2, 01:07:32, Serial0/0/1<br>
172.39.3.4700 [110/256] via 172.29.6.2, 01: 173.29.8.0/16 is variably submetted, 15 submets, 4 masks  $0$  TA  $0.11$  $0.74$ ö TA<sub>1</sub>  $0$  TA  $0.74$ t. ö 0 172.29.6.12/30 [110/128] Via 172.29.6.2, 01:22:05, 2erial0/0/0<br>
205.17.220.0/30 [110/128] Via 172.29.6.2, 01:22:05, 2erial0/0/1<br>
205.17.220.0/30 is submetted, 2 aubocts<br>
0 12 100.17.220.0/30 [110/128] Via 172.29.6.2, 01:

Figura 25. Show ip route R1

### R2-MEDELLIN 3

```
R2#show ip route<br>
Codes: L - local, C - connected, S - static, R - RIF, N - mobile, B - BGP<br>
0 - EIGRP, EX - EIGRP external, O - OSPF, IA - OSPF inter area<br>
N1 - OSPF HSSA external type 1, N2 - OSPF external type 2<br>
E1 - 
  Gateway of last resort is 172.29.6.10 to network 0.0.0.0
             172.29.0.0/16 is variably submetted. 15 submets, 4 masks
                    21.29.0.0/16 is variably submetted, 15 submets, 4 masks<br>
172.25.0.0/16 is variably submetted, 15 submets, 4 masks<br>
172.25.1.0/24 [110/257] via 171.29.6.10, 01:00:20, 5erial0/0/0<br>
172.29.3.0/20 [110/256] via 171.29.6.10, 0
 \begin{array}{c} \circ \\ \circ \\ \circ \text{ 1A} \end{array}0.140.1\lambdaO IA
 0.132<br>
172.29.6.12/30 is directly connected, Secient0/0/1<br>
172.29.6.13/32 is directly connected, Secient0/0/1<br>
209.17.220.0/3 is automated, 2 suhnets Secient0/0/1<br>
209.17.220.0/30 is automated, 2 suhnets Secient0/0/0<br>
0 IR 209
```
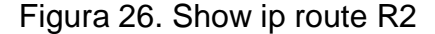

#### R5-BOGOTA 1

```
Ri#show ip route
Riemow ap route<br>
Codes: L = local, C = connected, S = static, R = RIP, N = mobile, B = BOP<br>
D = EIGRP, EX = EIGRP external, O = OSPF, IA = OSPF inter area<br>
N = OSPF NSSA external type 1, N2 = OSPF NSSA external type 2<br>
K =
             * - candidate default, U - per-user static route, o - ODR<br>F - periodic downloaded static route
Gateway of last resort is 0.0.0.0 to network 0.0.0.0
          173.25.0.0/16 is variably subnetted, 14 subsets, 4 masks
              172,29,0,0/24 [110/65] via 172,29,3.2, 01:12:35, Seria10/0/1<br>172,29,1,0/24 [110/65] via 172,29,3.10, 01:09:38, Seria10/1/1
ö
                172.29.3.0/30 is directly connected, Serial0/0/1
               172.29.3.1/32 is directly connected, Serial0/0/1<br>172.29.3.4/30 is directly connected, Serial0/1/0
\mathbf{L}c
              172.29.3.5/32 is directly connected, Seria10/1/0
               172.29.3.0/30 is directly connected, Seria10/1/1
               172.29.3.9/32 is directly connected, Serial0/1/1<br>172.29.3.12/30 (110/128) via 172.29.3.2, 01:10:13, Serial0/0/1<br>(110/128) via 172.29.3.10, 01:10:13, Serial0/1/1
o
o ra
               172.29.4.128/28 [110/193] via 209.17.220.5, 01:17:43, Serial0/0/0
         172,29,6.0/30 [110/192] Via 209.17.220.5, 01117143, Serial0/0/0<br>172.29.6.0/30 [110/192] Via 209.17.220.5, 01117143, Serial0/0/0<br>172.29.6.8/30 [110/256] Via 209.17.220.5, 01117143, Serial0/0/0<br>172.29.6.12/30 [110/192] Via 2
\begin{array}{cc} 0 & \text{IA} \\ 0 & \text{IA} \end{array}^{\rm 0~IB}_{\rm 0~IB}o
\frac{1}{2}209.17.220.4/30 is directly connected, Serial0/0/0<br>209.17.220.6/32 is directly connected, Serial0/0/0
         0.0.0.0/0 is directly connected, Seria10/0/0
```
Figura 27. Show ip route R5

### R6-BOGOTA 2

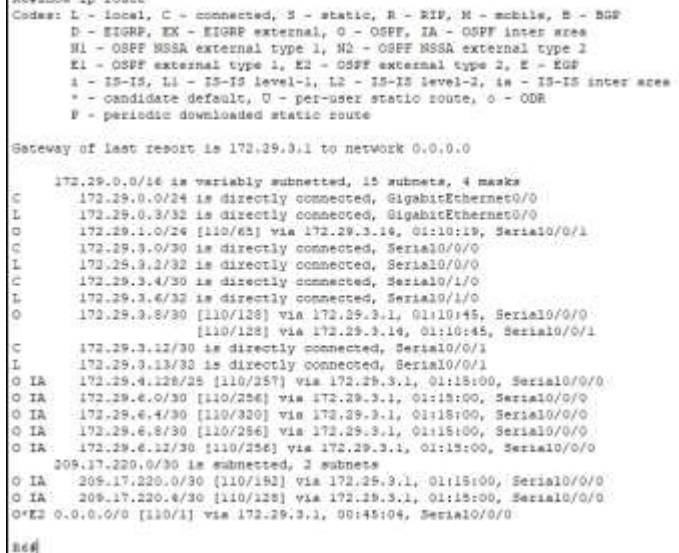

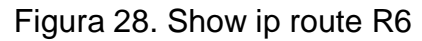

#### R7-BOGOTA 3

```
R?#show ip route
R7#show ip route<br>
Codes: L - local, C - connected, B - static, R - RIP, M - mobile, B - BOP<br>
D - EIGRP, EX - EIGRP external, O - OSPF, IA - OSPF inter area<br>
N1 - OSPF MSSA external type 1, N2 - OSPF MSSA external type 2<br>
E
 Gateway of last resort is 172.29.3.9 to network 0.0.0.0
             172.29.0.0/16 is variably subnetted, 14 subnets, 4 masks<br>
172.29.0.0/16 is variably subnetted, 14 subnets, 4 masks<br>
172.29.1.0/24 is directly connected, GigabitEthermetO/0<br>
172.29.1.3/32 is directly connected, GigabitEthe
 ö,
 ë
 \alpha\ddot{\circ}172.29.3.8/30 15 directly connected, Serial0/1/1<br>173.29.3.8/30 15 directly connected, Serial0/1/1<br>172.29.3.12/30 is directly connected, Serial0/1/1<br>172.29.3.12/30 is directly connected, Serial0/0/0<br>172.29.3.14/32 is direct
 ë
 ī,
 c
 Ï,
172.29.3.14/32 is directly connected, SerialO/0/0<br>
0 IA 172.29.4.02/25 [110/256] via 172.29.5.9, 01:111:42, SerialO/1/1<br>
0 IA 172.29.4.0/30 [110/256] via 172.29.5.9, 01:111:42, SerialO/1/1<br>
0 IA 173.29.4.0/30 [110/256] via
```
Figura 29.Show ip route R7

Verificar el balanceo de carga que presentan los routers.

Para verificar le balanceo de carga en cada uno de los routers se ejuta el comando show ip route donde se identifican las cargas como maximum path

R4-ISP

```
R4#show ip protocols
Routing Protocol is "ospf 1"
  Outgoing update filter list for all interfaces is not set
  Incoming update filter list for all interfaces is not set
  Router ID 1.1.1.1
  Number of areas in this router is 1. 1 normal 0 stub 0 nssa
  Maximum path: 4
  Routing for Networks:
    209.17.220.0 0.0.0.3 area 0
    209.17.220.4 0.0.0.3 area 0
  Routing Information Sources:
    Gateway Distance Last Update<br>1.1.1.1 110 00:26:41
    2, 2, 2, 2110
                                 00:23:41
     5.5.5.5
                                 00:20:18110
  Distance: (default is 110)
Figura 30.Show ip protocols R4
```
#### R3-MEDELLIN 1

```
R3#show ip protocols
Routing Protocol is "ospf 1"
  Outgoing update filter list for all interfaces is not set
 Incoming update filter list for all interfaces is not set
 Router ID 2.2.2.2
  It is an autonomous system boundary router
  Redistributing External Routes from,
  Number of areas in this router is 2. 2 normal 0 stub 0 nssa
  Maximum path: 4
 Routing for Networks:
   209.17.220.0 0.0.0.3 area 0
   172.29.6.0 0.0.0.3 area 1
    172.29.6.8 0.0.0.3 area 1
   172.29.6.12 0.0.0.3 area 1
 Routing Information Sources:
   Gateway
               Distance
                                 Last Update
   1.1.1.1110
                               00:29:00
                        110
                                00:25:58
   2, 2, 2, 200:05:30
   3.3.3.3110
    4.4.4.4
                       110
                                00:04:11
    5.5.5.5
                        110
                                 00:22:36
 Distance: (default is 110)
 --More--
```
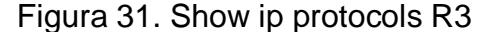

#### R1-MEDELLIN 2

```
Rl#show ip protocols
```

```
Routing Protocol is "ospf 1"
  Outgoing update filter list for all interfaces is not set
  Incoming update filter list for all interfaces is not set
  Router ID 3.3.3.3
  Number of areas in this router is 1. 1 normal 0 stub 0 nssa
 Maximum path: 4
  Routing for Networks:
   172.29.6.0 0.0.0.3 area 1
   172.29.6.4 0.0.0.3 area 1
   172.29.6.0 0.0.0.127 area 1
  Routing Information Sources:
   Gateway
                  Distance
                                Last Update
   2.2.2.2
                      110
                                00:26:41
    3.3.3.3110
                                00:06:114.4.4.4110
                                 00:04:53
  Distance: (default is 110)
```
 $R1#$ 

Figura 32. Show ip protocols R1

#### R2-MEDELLIN 3

```
R2#show ip protocols
Routing Protocol is "ospf 1"
 Outgoing update filter list for all interfaces is not set
 Incoming update filter list for all interfaces is not set
 Router ID 4.4.4.4
 Number of areas in this router is 1. 1 normal 0 stub 0 nssa
 Maximum path: 4
 Routing for Networks:
   172.29.6.4 0.0.0.3 area 1
   172.29.6.12 0.0.0.3 area 1
   172.29.6.8 0.0.0.3 area 1
   172.29.4.128 0.0.0.127 area 1
 Routing Information Sources:
   Gateway
                   Distance
                                 Last Update
                      110
   2.2.2.200:27:28
   3.3.3.3110
                                 00:06:59
                       1104.4.4.4
                                 00:05:40Distance: (default is 110)
R2#
```
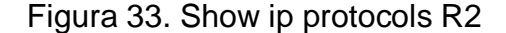

```
R5-BOGOTA 1
```

```
R5#show ip protocols
Routing Protocol is "ospf 1"
  Outgoing update filter list for all interfaces is not set
 Incoming update filter list for all interfaces is not set
  Router ID 5.5.5.5
  It is an autonomous system boundary router
  Redistributing External Routes from,
  Number of areas in this router is 2. 2 normal 0 stub 0 nssa
 Maximum path: 4
 Routing for Networks:
    209.17.220.4 0.0.0.3 area 0
    172.29.3.0 0.0.0.3 area 2
    172.29.3.4 0.0.0.3 area 2
    172.29.3.8 0.0.0.3 area 2
  Routing Information Sources:
    Gateway
                 Distance
                                Last Update
                                 00:02:031.1.1.1110
    2.2.2.200:29:03110
    5.5.5.5
                        110
                                 00:25:38
                        110
                                 00:24:30
    6.6.6.6
    7.7.7.700:24:00
                        110
  Distance: (default is 110)
```
Figura 34. Show ip protocols R5

### R6- BOGOTA 2

```
R6#show ip protocols
Routing Protocol is "ospf 1"
 Outgoing update filter list for all interfaces is not set
 Incoming update filter list for all interfaces is not set
 Router ID 6.6.6.6
 Number of areas in this router is 1. 1 normal 0 stub 0 nssa Maximum path: 4Routing for Networks:
   172.29.3.0 0.0.0.3 area 2
   172.29.3.4 0.0.0.3 area 2
   172.29.3.12 0.0.0.3 area 2
   172.29.0.0 0.0.0.255 area 2
 Routing Information Sources:
                               Last Update
   Gateway
             Distance
                   110
   5.5.5.5
                               00:26:22
   6.6.6.6110
                               00:25:14
   7.7.7.7
                       110
                               00:24:44
 Distance: (default is 110)
```
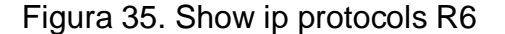

```
R7-BOGOTA 3<br>IR7#show ip protocols
 Routing Protocol is "ospf 1"
   Outgoing update filter list for all interfaces is not set
  Incoming update filter list for all interfaces is not set
  Router ID 7.7.7.7
   Number of areas in this router is 1. 1 normal 0 stub 0 nssa
  Maximum path: 4
   Routing for Networks:
    172.29.3.8 0.0.0.3 area 2
     172.29.3.12 0.0.0.3 area 2
    172.29.1.0 0.0.0.255 area 2
  Routing Information Sources:
    Gateway Distance Last Update<br>5.5.5.5 110 00:27:04
                                 00:25:56
    6.6.6.6110
    7.7.7.7
                         110
                                 00:25:25
   Distance: (default is 110)
Figura 36. Show ip protocols R7
```
**Obsérvese en los routers Bogotá1 y Medellín1 cierta similitud por su ubicación, por tener dos enlaces de conexión hacia otro router y por la ruta por defecto que manejan.**

# R3-MEDELLIN 1

| R3#show ip route                                                           |
|----------------------------------------------------------------------------|
| Codes: L - local, C - connected, S - static, R - RIP, M - mobile, B - BGP  |
| D - EIGRP, EX - EIGRP external, O - OSPF, IA - OSPF inter area             |
| N1 - OSPF NSSA external type 1, N2 - OSPF NSSA external type 2             |
| El - OSPF external type 1, E2 - OSPF external type 2, E - EGP              |
| i - IS-IS, Ll - IS-IS level-1, L2 - IS-IS level-2, ia - IS-IS inter area   |
| * - candidate default, U - per-user static route, o - ODR                  |
| P - periodic downloaded static route                                       |
| Gateway of last resort is 0.0.0.0 to network 0.0.0.0                       |
| 172.29.0.0/16 is variably subnetted, 14 subnets, 4 masks                   |
| O IA<br>172.29.0.0/24 [110/193] via 209.17.220.2, 01:29:27, Serial0/1/1    |
| 172.29.1.0/24 [110/193] via 209.17.220.2, 01:26:26, Serial0/1/1<br>O IA    |
| 172.29.3.0/30 [110/192] via 209.17.220.2, 01:34:05, Serial0/1/1<br>O IA    |
| 172.29.3.4/30 [110/192] via 209.17.220.2, 01:33:55, Serial0/1/1<br>O IA    |
| O IA<br>172.29.3.8/30 [110/192] via 209.17.220.2, 01:33:32, Serial0/1/1    |
| 172.29.3.12/30 [110/256] via 209.17.220.2, 01:30:16, Serial0/1/1<br>O IA - |
| 172.29.4.128/25 [110/65] via 172.29.6.13, 01:39:49, Serial0/0/1<br>O       |
| Ċ<br>172.29.6.0/30 is directly connected, Serial0/0/0                      |
| 172.29.6.2/32 is directly connected, Serial0/0/0<br>L                      |
| O<br>172.29.6.4/30 [110/128] via 172.29.6.1, 01:40:48, Serial0/0/0         |
| [110/128] via 172.29.6.13, 01:40:48, Serial0/0/1                           |
| с<br>172.29.6.8/30 is directly connected, Serial0/1/0                      |
| 172.29.6.10/32 is directly connected, Serial0/1/0<br>L                     |
| с<br>172.29.6.12/30 is directly connected, Serial0/0/1                     |
| г<br>172.29.6.14/32 is directly connected, Serial0/0/1                     |
| 209.17.220.0/24 is variably subnetted, 3 subnets, 2 masks                  |
| 209.17.220.0/30 is directly connected, Serial0/1/1<br>с                    |
| $209.17.220.1/32$ is directly connected, Serial0/1/1<br>L                  |
| 209.17.220.4/30 [110/128] via 209.17.220.2, 01:53:19, Serial0/1/1<br>o     |
| S*<br>0.0.0.0/0 is directly connected, Serial0/1/1                         |
|                                                                            |
| R3#                                                                        |

Figura 37.Similitud Medellin 1

R5-BOGOTA 1

Codes: L - local, C - connected, S - static, R - RIP, M - mobile, B - BGP D - EIGRP, EX - EIGRP external, O - OSPF, IA - OSPF inter area N1 - OSPF NSSA external type 1, N2 - OSPF NSSA external type 2 El - OSPF external type 1, E2 - OSPF external type 2, E - EGP i - IS-IS, Ll - IS-IS level-1, L2 - IS-IS level-2, ia - IS-IS inter area \* - candidate default,  $U - per-user static route, o - ODR$ P - periodic downloaded static route Gateway of last resort is 0.0.0.0 to network 0.0.0.0 172.29.0.0/16 is variably subnetted, 14 subnets, 4 masks 172.29.0.0/24 [110/65] via 172.29.3.2, 01:29:54, Serial0/0/1 172.29.1.0/24 [110/65] via 172.29.3.10, 01:26:53, Serial0/1/1 172.29.3.0/30 is directly connected, Serial0/0/1 172.29.3.1/32 is directly connected, Serial0/0/1  $172.29.3.4/30$  is directly connected, Serial0/1/0<br>172.29.3.5/32 is directly connected, Serial0/1/0 172.29.3.8/30 is directly connected, Serial0/1/1  $172.29.3.9/32$  is directly connected, Serial0/1/1 172.29.3.12/30 [110/128] via 172.29.3.2, 01:27:28, Serial0/0/1<br>[110/128] via 172.29.3.10, 01:27:28, Serial0/1/1 172.29.4.128/25 [110/193] via 209.17.220.5, 01:34:58, Serial0/0/0 O IA O IA 172.29.6.0/30 [110/192] via 209.17.220.5, 01:34:58, Serial0/0/0 O TA 172.29.6.4/30 [110/256] via 209.17.220.5, 01:34:58, Serial0/0/0 O IA 172.29.6.8/30 [110/192] via 209.17.220.5, 01:34:58, Serial0/0/0 172.29.6.12/30 [110/192] via 209.17.220.5, 01:34:58, Serial0/0/0 O IA 209.17.220.0/24 is variably subnetted, 3 subnets, 2 masks  $\circ$ 209.17.220.0/30 [110/128] via 209.17.220.5, 01:34:58, Serial0/0/0 c 209.17.220.4/30 is directly connected, Serial0/0/0 209.17.220.6/32 is directly connected, Serial0/0/0 L.  $S^*$ 0.0.0.0/0 is directly connected, Serial0/0/0  $R5#$ 

Figura 38. Similitud Bogotá 1

**Los routers Medellín2 y Bogotá2 también presentan redes conectadas directamente y recibidas mediante OSPF.**

#### R1-MEDELLIN 2

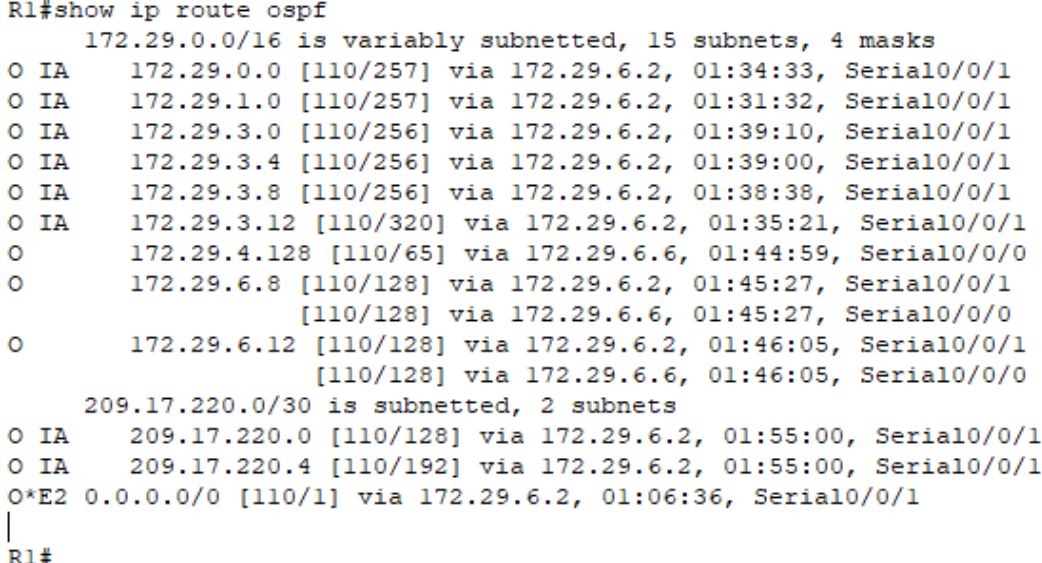

Figura 39.Show ip route ospf R1

R6-BOGOTA 2

```
R6#show ip route ospf
     172.29.0.0/16 is variably subnetted, 15 subnets, 4 masks
        172.29.1.0 [110/65] via 172.29.3.14, 01:31:27, Serial0/0/1
\circ172.29.3.8 [110/128] via 172.29.3.1, 01:31:53, Serial0/0/0
o
                   [110/128] via 172.29.3.14, 01:31:53, Serial0/0/1
O IA
        172.29.4.128 [110/257] via 172.29.3.1, 01:36:08, Serial0/0/0
O IA
        172.29.6.0 [110/256] via 172.29.3.1, 01:36:08, Serial0/0/0
        172.29.6.4 [110/320] via 172.29.3.1, 01:36:08, Serial0/0/0
O IA
        172.29.6.8 [110/256] via 172.29.3.1, 01:36:08, Serial0/0/0
O IA
        172.29.6.12 [110/256] via 172.29.3.1, 01:36:08, Serial0/0/0
O IA
     209.17.220.0/30 is subnetted, 2 subnets
O IA
       209.17.220.0 [110/192] via 172.29.3.1, 01:36:08, Serial0/0/0
O IA
        209.17.220.4 [110/128] via 172.29.3.1, 01:36:08, Serial0/0/0
0*E2 0.0.0.0/0 [110/1] via 172.29.3.1, 01:06:12, Serial0/0/0
```
 $R6#$ 

Figura 40.Show ip route ospf R6

**Las tablas de los routers restantes deben permitir visualizar rutas redundantes para el caso de la ruta por defecto.**

Las rutas por defecto se pueden identificar a continuación por un asterisco (\*)

R7- BOGOTA 3

| K/#SHOW ID FOULE                                                                                                    |
|----------------------------------------------------------------------------------------------------|
| Codes: L - local, C - connected, S - static, R - RIP, M - mobile, B - BGP<br>D - EIGRP, EX - EIGRP external, O - OSPF, IA - OSPF inter area<br>N1 - OSPF NSSA external type 1, N2 - OSPF NSSA external type 2 |
| $E1 - OSPF$ external type 1, E2 - OSPF external type 2, E - EGP                                                                                                    |
| i - IS-IS, L1 - IS-IS level-1, L2 - IS-IS level-2, ia - IS-IS inter area                                                                                                    |
| $*$ - candidate default, $U$ - per-user static route, o - ODR                                                                                                    |
| P - periodic downloaded static route                                                                                                    |
|                                                                                                    |
| Gateway of last resort is 172.29.3.9 to network 0.0.0.0                                                                                                    |
| 172.29.0.0/16 is variably subnetted, 14 subnets, 4 masks                                                                                                    |
| 172.29.0.0/24 [110/65] via 172.29.3.13, 01:46:17, Serial0/0/0<br>۰                                                                                                    |
| с<br>172.29.1.0/24 is directly connected, GigabitEthernet0/0                                                                                                    |
| L<br>172.29.1.3/32 is directly connected, GigabitEthernet0/0                                                                                                    |
| $\circ$<br>172.29.3.0/30 [110/128] via 172.29.3.9, 01:46:17, Serial0/1/1                                                                                                    |
| [110/128] via 172.29.3.13, 01:46:17, Serial0/0/0                                                                                                    |
| 172.29.3.4/30 [110/128] via 172.29.3.9, 01:46:17, Serial0/1/1<br>o                                                                                                    |
| [110/128] via 172.29.3.13, 01:46:17, Serial0/0/0                                                                                                    |
| c<br>$172.29.3.8/30$ is directly connected, Serial0/1/1                                                                                                    |
| L<br>172.29.3.10/32 is directly connected, Serial0/1/1                                                                                                    |
| Ċ<br>172.29.3.12/30 is directly connected, Serial0/0/0                                                                                                    |
| L<br>172.29.3.14/32 is directly connected, Serial0/0/0                                                                                                    |
| O TA<br>172.29.4.128/25 [110/257] via 172.29.3.9, 01:46:43, Serial0/1/1                                                                                                    |
| O IA<br>172.29.6.0/30 [110/256] via 172.29.3.9, 01:46:43, Serial0/1/1                                                                                                    |
| O IA<br>172.29.6.4/30 [110/320] via 172.29.3.9, 01:46:43, Serial0/1/1                                                                                                    |
| O IA<br>172.29.6.8/30 [110/256] via 172.29.3.9, 01:46:43, Serial0/1/1                                                                                                    |
| 172.29.6.12/30 [110/256] via 172.29.3.9, 01:46:43, Serial0/1/1<br>O IA                                                                                                    |
| 209.17.220.0/30 is subnetted, 2 subnets                                                                                                    |
| O IA<br>209.17.220.0/30 [110/192] via 172.29.3.9, 01:46:43, Serial0/1/1                                                                                                    |
| $O$ IA<br>209.17.220.4/30 [110/128] via 172.29.3.9, 01:46:43, Serial0/1/1                                                                                                    |
| 0*E2 0.0.0.0/0 [110/1] via 172.29.3.9, 01:20:36, Serial0/1/1                                                                                                    |
|                                                                                                    |
| R7#                                                                                                    |

Figura 41.Identificación rutas por defecto R7

#### R2-MEDELLIN 3

KZ#SNOW IP route Codes: L - local, C - connected, S - static, R - RIP, M - mobile, B - BGP D - EIGRP, EX - EIGRP external, O - OSPF, IA - OSPF inter area N1 - OSPF NSSA external type 1, N2 - OSPF NSSA external type 2 El - OSPF external type 1, E2 - OSPF external type 2, E - EGP i - IS-IS, Ll - IS-IS level-1, L2 - IS-IS level-2, ia - IS-IS inter area \* - candidate default,  $U$  - per-user static route,  $o$  - ODR P - periodic downloaded static route Gateway of last resort is 172.29.6.10 to network 0.0.0.0 172.29.0.0/16 is variably subnetted, 15 subnets, 4 masks 172.29.0.0/24 [110/257] via 172.29.6.10, 01:46:51, Serial0/0/0 O IA 172.29.1.0/24 [110/257] via 172.29.6.10, 01:43:50, Serial0/0/0 O IA O IA 172.29.3.0/30 [110/256] via 172.29.6.10, 01:51:28, Serial0/0/0 O IA 172.29.3.4/30 [110/256] via 172.29.6.10, 01:51:18, Serial0/0/0 O IA 172.29.3.8/30 [110/256] via 172.29.6.10, 01:50:56, Serial0/0/0 O IA 172.29.3.12/30 [110/320] via 172.29.6.10, 01:47:40, Serial0/0/0  $\mathbf C$ 172.29.4.128/25 is directly connected, GigabitEthernet0/0 L 172.29.4.131/32 is directly connected, GigabitEthernet0/0  $\circ$ 172.29.6.0/30 [110/128] via 172.29.6.5, 01:57:45, Serial0/1/0 [110/128] via 172.29.6.10, 01:57:45, Serial0/0/0  $\mathbf C$ 172.29.6.4/30 is directly connected, Serial0/1/0 L 172.29.6.6/32 is directly connected, Serial0/1/0  $\mathbf C$ 172.29.6.8/30 is directly connected, Serial0/0/0 L 172.29.6.9/32 is directly connected, Serial0/0/0  $\mathbf C$ 172.29.6.12/30 is directly connected, Serial0/0/1 L 172.29.6.13/32 is directly connected, Serial0/0/1 209.17.220.0/30 is subnetted, 2 subnets O IA 209.17.220.0/30 [110/128] via 172.29.6.10, 01:57:45, Serial0/0/0 O IA 209.17.220.4/30 [110/192] via 172.29.6.10, 01:57:45, Serial0/0/0 0\*E2 0.0.0.0/0 [110/1] via 172.29.6.10, 01:18:54, Serial0/0/0  $R2#$ 

Figura 42. Identificación rutas por defecto R2

# **El router ISP solo debe indicar sus rutas estáticas adicionales a las directamente conectadas.**

A continuación, se pueden visualizar las rutas estáticas presentes en el R4-ISP las cuales se encuentran identificadas mediante una S

```
R4>enable
Password:
R4#show ip route
Codes: L - local, C - connected, S - static, R - RIP, M - mobile, B - BGP
       D - EIGRP, EX - EIGRP external, O - OSPF, IA - OSPF inter area
       N1 - OSPF NSSA external type 1, N2 - OSPF NSSA external type 2
       El - OSPF external type 1, E2 - OSPF external type 2, E - EGP
       i - IS-IS, Ll - IS-IS level-1, L2 - IS-IS level-2, ia - IS-IS inter area
       * - candidate default, U - per-user static route, o - ODR
       P - periodic downloaded static route
Gateway of last resort is 209.17.220.1 to network 0.0.0.0
     172.29.0.0/16 is variably subnetted, 13 subnets, 4 masks
        172.29.0.0/22 is directly connected, Serial0/0/0<br>is directly connected, Serial0/0/1
0 IA 172.29.0.0/24 [110/129] via 209.17.220.6, 01:58:09, Serial0/0/1
O IA
       172.29.1.0/24 [110/129] via 209.17.220.6, 01:55:07, Serial0/0/1
      172.29.3.0/30 [110/128] via 209.17.220.6, 02:02:51, Serial0/0/1
O IA
0 IA 172.29.3.4/30 [110/128] via 209.17.220.6, 02:02:38, Serial0/0/1
O IA
        172.29.3.8/30 [110/128] via 209.17.220.6, 02:02:13, Serial0/0/1
0 IA 172.29.3.12/30 [110/192] via 209.17.220.6, 01:58:57, Serial0/0/1
       1/2.29.3.12/30 [110/192] Via 209.17.220.6, 01:36<br>172.29.4.0/22 is directly connected, Serial0/0/0<br>173.29.4.129/25 [110/129] wis 209.17.220.1.02.0
S.
O IA
        172.29.4.128/25 [110/129] via 209.17.220.1, 02:08:25, Serial0/0/0
      172.29.6.0/30 [110/128] via 209.17.220.1, 02:20:54, Serial0/0/0
O IA
O IA
       172.29.6.4/30 [110/192] via 209.17.220.1, 02:11:54, Serial0/0/0
        172.29.6.8/30 [110/128] via 209.17.220.1, 02:20:39, Serial0/0/0
O IA
        172.29.6.12/30 [110/128] via 209.17.220.1, 02:20:29, Serial0/0/0
O IA
    209.17.220.0/24 is variably subnetted, 4 subnets, 2 masks
c
        209.17.220.0/30 is directly connected, Serial0/0/0
        209.17.220.2/32 is directly connected, Serial0/0/0
L
c
        209.17.220.4/30 is directly connected, Serial0/0/1
        209.17.220.5/32 is directly connected, Serial0/0/1
L
```
Figura 43.Rutas estáticas R4

**Parte 3: Deshabilitar la propagación del protocolo OSPF.**

**Para no propagar las publicaciones por interfaces que no lo requieran se debe deshabilitar la propagación del protocolo OSPF, en la siguiente tabla se indican las interfaces de cada router que no necesitan desactivación.**

Se inhabilitarán las siguientes interfaces

R1-Medellin 2 (g0/0)

R1(config)#router ospf 1 R1(config-router)#passive-interface g0/0 R1(config-router)#exit

# **R2-medellin 3 (g0/0)**

R2(config)#router ospf 1 R2(config-router)#passive-interface g0/0 R2(config-router)#exit R2(config)#

# **R3-Medellin 1 (SE/0/1/1)**

R3(config)#router ospf 1 R3(config-router)#passive-interface Serial0/1/1 R3(config-router)#exit R3(config)#

# **R5-bogota 1 (SE/0/0/0)**

R5(config)#router ospf 1 R5(config-router)#passive-interface Serial0/0/0 R5(config-router)#exit R5(config)#

# **R6-Bogota2 (g0/0)**

R6(config)#router ospf 1 R6(config-router)#passive-interface G0/0 R6(config-router)#exit R6(config)#

# **R7-Bogota3 (g0/0)**

R7(config)#router ospf 1 R7(config-router)#passive-interface g0/0 R7(config-router)#exit

**Parte 4: Verificación del protocolo OSPF.**

**Verificar y documentar las opciones de enrutamiento configuradas en los routers, como el passive interface para la conexión hacia el ISP, la versión de OSPF y las interfaces que participan de la publicación entre otros datos.**

Se realiza la verificación de las passive interface por medio del comando show ip protocols

R3-MEDELLIN 1

```
R3#show ip protocols
Routing Protocol is "ospf 1"
 Outgoing update filter list for all interfaces is not set
 Incoming update filter list for all interfaces is not set
 Router ID 2.2.2.2
 It is an autonomous system boundary router
 Redistributing External Routes from,
 Number of areas in this router is 2. 2 normal 0 stub 0 nssa
 Maximum path: 4
 Routing for Networks:
   209.17.220.0 0.0.0.3 area 0
   172.29.6.0 0.0.0.3 area 1
   172.29.6.8 0.0.0.3 area 1
   172.29.6.12 0.0.0.3 area 1
 Passive Interface(s):
  Serial0/1/1Routing Information Sources:
   Gateway Distance Last Update
   1.1.1.1
                  110
                             00:41:20
   2.2.2.2
                      110
                              00:08:14110
   3.3.3.300:17:46
                      110
   4.4.4.4
                              00:16:30\frac{1}{10}5.5.5.5
                              00:34:55
 Distance: (default is 110)
R3#
```
Figura 44.Verificación passive-interface R3

#### R1- MEDELLIN 2

```
Rl#show ip protocols
Routing Protocol is "ospf 1"
 Outgoing update filter list for all interfaces is not set
 Incoming update filter list for all interfaces is not set
 Router ID 3.3.3.3
 Number of areas in this router is 1. 1 normal 0 stub 0 nssa
 Maximum path: 4
 Routing for Networks:
    172.29.6.0 0.0.0.3 area 1
    172.29.6.4 0.0.0.3 area 1
   172.29.6.0 0.0.0.127 area 1
  Passive Interface(s):
  GigabitEthernet0/0
  Routing Information Sources:
   Gateway
                   Distance
                                Last Update
   2.2.2.2110
                                00:10:483.3.3.3
                        110
                                 00:20:194.4.4.4
                        110
                                 00:19:03Distance: (default is 110)
R1#
```
Ctrl+F6 to exit CLI focus

Figura 45.Verificación passive-interface R1

R2-MEDELLIN 3

```
R2#show ip protocols
Routing Protocol is "ospf 1"
 Outgoing update filter list for all interfaces is not set
 Incoming update filter list for all interfaces is not set
 Router ID 4.4.4.4
 Number of areas in this router is 1. 1 normal 0 stub 0 nssa
 Maximum path: 4
 Routing for Networks:
   172.29.6.4 0.0.0.3 area 1
   172.29.6.12 0.0.0.3 area 1
   172.29.6.8 0.0.0.3 area 1
   172.29.4.128 0.0.0.127 area 1
  Passive Interface(s):
    GigabitEthernet0/0
 Routing Information Sources:
   Gateway
               Distance
                                 Last Update
   2.2.2.2110
                                00:11:4300:21:153.3.3.3110
                                 00:19:58
   4.4.4.4
                        110
 Distance: (default is 110)
```
 $R2#$ 

Figura 46. .Verificación passive-interface R2

```
R5-BOGOTA 1
```

```
R5#SHOW IP PROTOCOLS
Routing Protocol is "ospf 1"
 Outgoing update filter list for all interfaces is not set
 Incoming update filter list for all interfaces is not set
 Router ID 5.5.5.5
 It is an autonomous system boundary router
 Redistributing External Routes from,
 Number of areas in this router is 2. 2 normal 0 stub 0 nssa
 Maximum path: 4
 Routing for Networks:
   209.17.220.4 0.0.0.3 area 0
   172.29.3.0 0.0.0.3 area 2
   172.29.3.4 0.0.0.3 area 2
   172.29.3.8 0.0.0.3 area 2
 Passive Interface(s):
  Serial0/0/0
 Routing Information Sources:
                               Last Update
   Gateway Distance
   1.1.1.100:12:37110
   2.2.2.2110
                                00:39:58
   5.5.5.5
                        110
                                00:06:32
                        110
                                00:05:27
   6.6.6.600:04:57
   7.7.7.7
                        110
 Distance: (default is 110)
R5#
```
Figura 47. .Verificación passive-interface R5
### R6-BOGOTA 2

```
R6#show ip protocols
Routing Protocol is "ospf 1"
 Outgoing update filter list for all interfaces is not set
 Incoming update filter list for all interfaces is not set
 Router ID 6.6.6.6
 Number of areas in this router is 1. 1 normal 0 stub 0 nssa
 Maximum path: 4
 Routing for Networks:
   172.29.3.0 0.0.0.3 area 2
   172.29.3.4 0.0.0.3 area 2
   172.29.3.12 0.0.0.3 area 2
    172.29.0.0 0.0.0.255 area 2
 Passive Interface(s):
   GigabitEthernet0/0
 Routing Information Sources:
   Gateway
                 Distance
                                Last Update
                               00:09:16
   5.5.5.5
                      110
                       110
                               00:08:10
   6.6.6.6110
                                00:07:40
   7.7.7.7
 Distance: (default is 110)
```

```
R6#
```

```
Figura 48..Verificación passive-interface R6
```
#### R7-BOGOTA 3

```
R7#show ip protocols
Routing Protocol is "ospf 1"
 Outgoing update filter list for all interfaces is not set
 Incoming update filter list for all interfaces is not set
 Router ID 7.7.7.7
  Number of areas in this router is 1. 1 normal 0 stub 0 nssa
 Maximum path: 4
  Routing for Networks:
   172.29.3.8 0.0.0.3 area 2
   172.29.3.12 0.0.0.3 area 2
   172.29.1.0 0.0.0.255 area 2
  Passive Interface(s):
   GigabitEthernet0/0
  Routing Information Sources:
    Gateway Distance
                               Last Update
                               00:10:13110
   5.5.5.5110
   6.6.6.600:09:07
    7.7.7.7110
                                00:08:37
  Distance: (default is 110)
R7#
```
Figura 49. Verificación passive-interface R6

# **Verificar y documentar la base de datos de OSPF de cada router, donde se informa de manera detallada de todas las rutas hacia cada red.**

Verificación de las bases de datos de ospf bajo el comando show ip ospf database

### R1-MEDELLIN 2

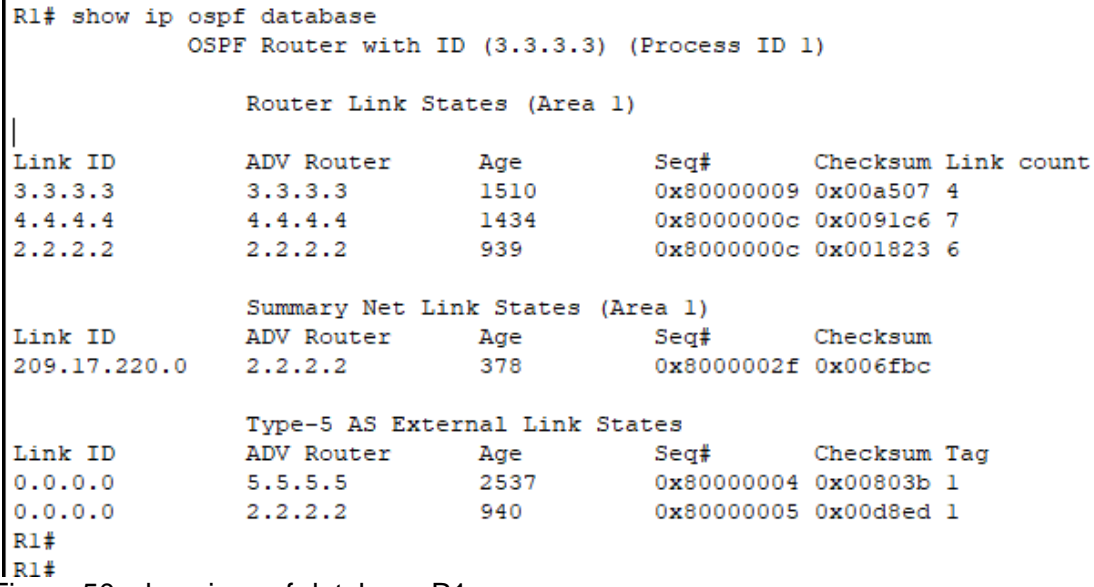

Figura 50. show ip ospf database R1

# R2-MEDELLIN 3

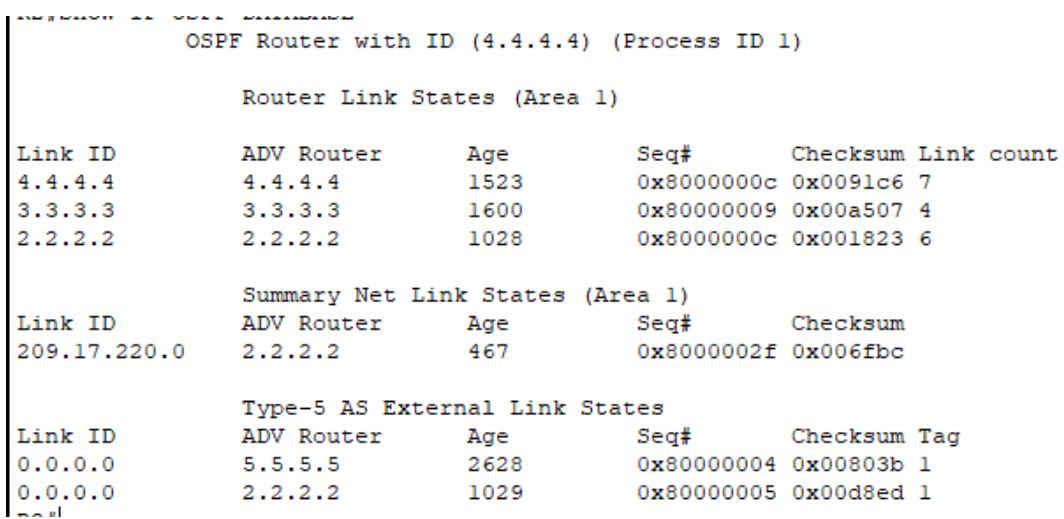

Figura 51. show ip ospf database R2

# R3-MEDELLIN 1

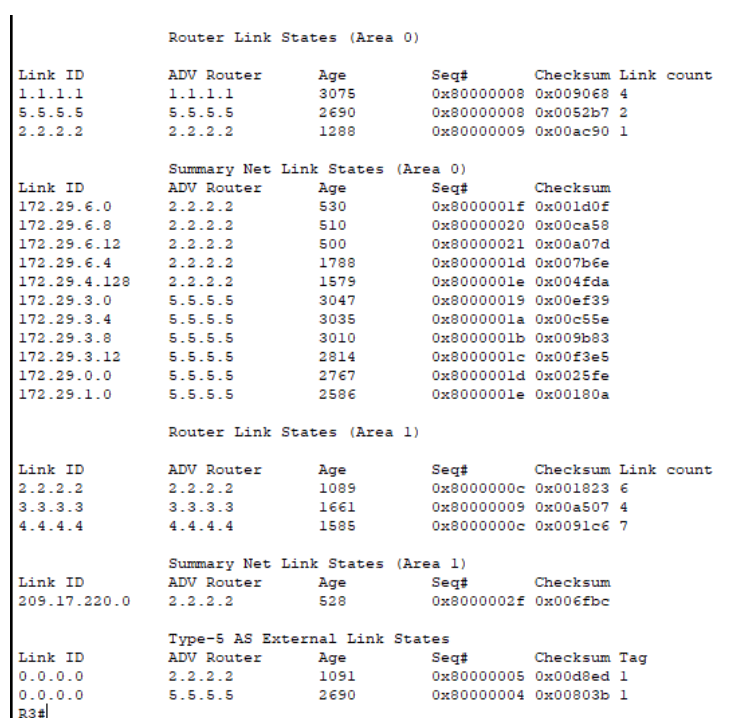

I<sup>R3≢|</sup><br>Figura 52.show ip ospf database R3

#### R4#show ip ospf database OSPF Router with ID (1.1.1.1) (Process ID 1)

Router Link States (Area 0)

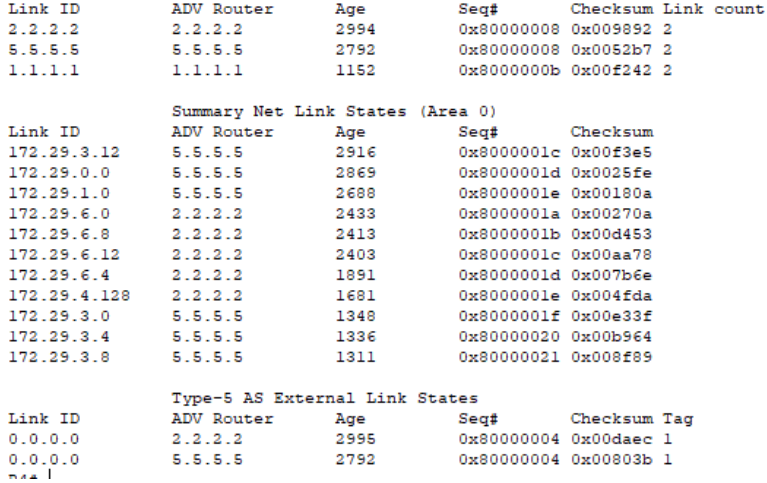

Figura 53. show ip ospf database R4

# R5- BOGOTA 1

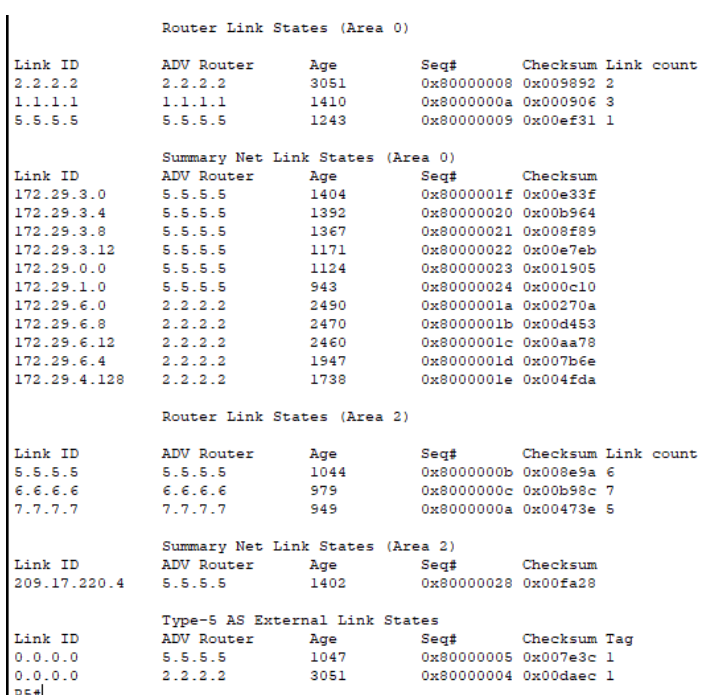

Figura 54. show ip ospf database R5

#### R6-BOGOTA 2

R6#show ip ospf database OSPF Router with ID (6.6.6.6) (Process ID 1) Router Link States (Area 2) Link ID ADV Router Age  $Seq#$ Checksum Link count  $6.6.6.6$  $6.6.6.6$ 1043 0x8000000c 0x00b98c 7  $5.5.5.5$ 5.5.5.5 1109 0x8000000b 0x008e9a 6 7.7.7.7 7.7.7.7 1013 0x8000000a 0x00473e 5 Summary Net Link States (Area 2) Link ID ADV Router Age  $Seq#$ Checksum 209.17.220.4 5.5.5.5 1468 0x80000028 0x00fa28 Type-5 AS External Link States Link ID ADV Router Age Seq# Checksum Tag  $0.0.0.0$  $2.2.2.2$ 3114 0x80000004 0x00daec 1 0x80000005 0x007e3c 1  $0.0.0.0$ 5.5.5.5 1112 Figura 55. show ip ospf database R6

#### R7-BOGOTA 3

```
R7#show ip ospf database
          OSPF Router with ID (7.7.7.7) (Process ID 1)
              Router Link States (Area 2)
Link ID
            ADV Router
                          Age
                                     Seq#
                                             Checksum Link count
                                     0x8000000a 0x00473e 5
7.7.7.77.7.7.7
                          1046
                          1142
                                      0x8000000b 0x008e9a 6
5.5.5.5
             5.5.5.5
                                      0x8000000c 0x00b98c 7
6.6.6.66.6.6.61076
             Summary Net Link States (Area 2)
Link ID
            ADV Router Age
                                   Seq#Checksum
209.17.220.4 5.5.5.5
                           1501
                                     0x80000028 0x00fa28
              Type-5 AS External Link States
             ADV Router age Seq#
Link ID
                                              Checksum Tag
                                     0x80000004 0x00daec 1
0.0.0.02.2.2.2
                           3148
0.0.0.05.5.5.51145
                                     0x80000005 0x007e3c 1
D74
```
Figura 56. show ip ospf database R7

### **Parte 5: Configurar encapsulamiento y autenticación PPP.**

Según la topología se requiere que el enlace Medellín1 con ISP sea configurado con autenticación PAT.

Primero se realizara la configuración a isp para la configuración con autenticación PAP donde se ingresará un usuario con una contraseña y se procederá con la encapsulación.

R4-ISP

R4(config)#username MEDELLIN-R3 password class R4(config)#int s0/0/0 R4(config-if)#encapsulation ppp R4(config-if)#ppp authentication pap R4(config-if)#ppp pap sent-username ISP-R4 password class R4(config-if)#

R3-MEDELLIN 1 R4(config)#username ISP-4 password class R3(config-if)#encapsulation ppp R3(config-if)#ppp authentication pap R3(config-if)#ppp pap sent-username R3-MEDELLIN1 password class

El enlace Bogotá1 con ISP se debe configurar con autenticación CHAT.

R4-ISP

R4#configure terminal Enter configuration commands, one per line. End with CNTL/Z. R4(config)#username BOGOTA1-R5 password class R4(config)#int s0/0/1 R4(config-if)#encapsulation ppp R4(config-if)#ppp authentication chap R4(config-if)#

### **R5-BOGOTA1**

R5#configure terminal Enter configuration commands, one per line. End with CNTL/Z. R5(config)#username ISP-R4 password class R5(config)#int s0/0/1 R5(config-if)#encapsulation ppp R5(config-if)#ppp authentication chap R5(config-if)#

## **Parte 6: Configuración de PAT.**

Proceda a configurar el NAT en el router Medellín1. Compruebe que la traducción de direcciones indique las interfaces de entrada y de salida. Al realizar una prueba de ping, la dirección debe ser traducida automáticamente a la dirección de la interfaz serial 0/1/0 del router Medellín1, cómo diferente puerto.

Realizamos la configuración NAT para el router de Medellín 1 -R1

R3(config)#ip nat inside source list 1 int s0/1/1 overload R3(config)#acces-list 1 permit 172.29.4.0 0.0.0.255 R3(config)#int s0/1/1 R3(config-if)#ip nat outside R3(config-if)#int s0/0/0 R3(config-if)#ip nat inside R3(config-if)#int s0/1/0 R3(config-if)#ip nat inside R3(config-if)#int s0/0/1 R3(config-if)#ip nat inside R3(config-if)#

Proceda a configurar el NAT en el router Bogotá1. Compruebe que la traducción de direcciones indique las interfaces de entrada y de salida. Al realizar una prueba de ping, la dirección debe ser traducida automáticamente a la dirección de la interfaz serial 0/1/0 del router Bogotá1, cómo diferente puerto.

R5(config)#ip nat inside source list 1 interface s0/0/0 overload R5(config)#access-list 1 permit 172.29.0.0 0.0.0.255 R5(config-if)#ip nat outside R5(config-if)#int s0/0/1 R5(config-if)#ip nat inside R5(config-if)#int s0/1/0 R5(config-if)#ip nat inside R5(config-if)#int s0/1/1 R5(config-if)#ip nat inside

#### **Parte 7: Configuración del servicio DHCP.**

## **Configurar la red Medellín2 y Medellín3 donde el router Medellín 2 debe ser el servidor DHCP para ambas redes Lan.**

R1(config)#ip dhcp excluded-address 172.29.4.1 172.29.4.3 R1(config)#ip dhcp excluded-address 172.29.4.129 172.29.4.132 R1(config)#ip dhcp pool MED2 R1(dhcp-config)#network 172.29.4.0 255.255.255.128 R1(dhcp-config)#default-router 172.29.4.1 R1(dhcp-config)#dns-server 7.7.7.7 R1(dhcp-config)#dns-server 4.4.4.4 R1(dhcp-config)#ip dhcp pool MED2-2 R1(dhcp-config)#network 172.29.4.128 255.255.255.128 R1(dhcp-config)#default-router 172.29.4.129 R1(dhcp-config)#dns-server 4.4.4.4 R1(dhcp-config)#

Se realiza la verificación en el equipo donde se puede validar el dns-server por defecto y el limite que se ha tomado para las ip el cual las restringía entre 172.29.4.1- 172.29.4.3

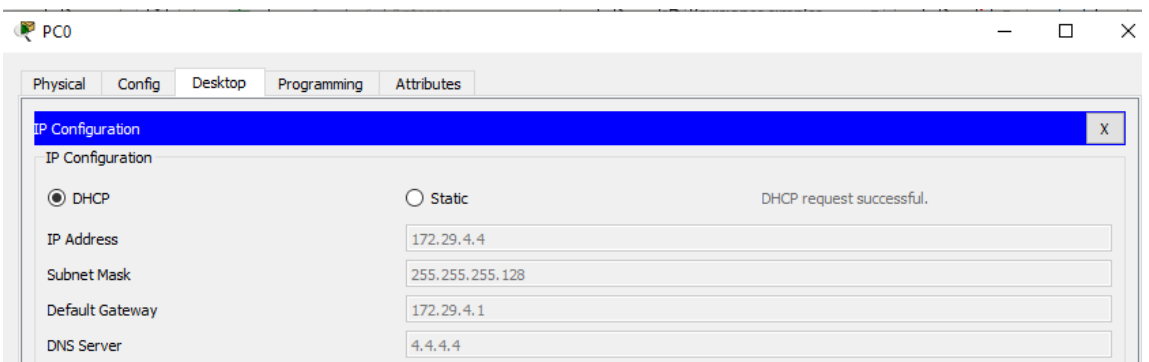

Figura 57.Valiadación DHCP PC0

**El router Medellín 3 deberá habilitar el paso de los mensajes broadcast hacia la IP del router Medellín2.**

R2(config)#int g0/0 R2(config-if)#ip helper-address 172.29.6.5 R2(config-if)#exit

Se puede validar que la configuracion realiza en medellin 2 tambien lo toma con el paso de los mensaje broadcast y también cuenta el limite de ip excluidas 172.29.4.129 172.29.4.132 ya que la toma desde .133

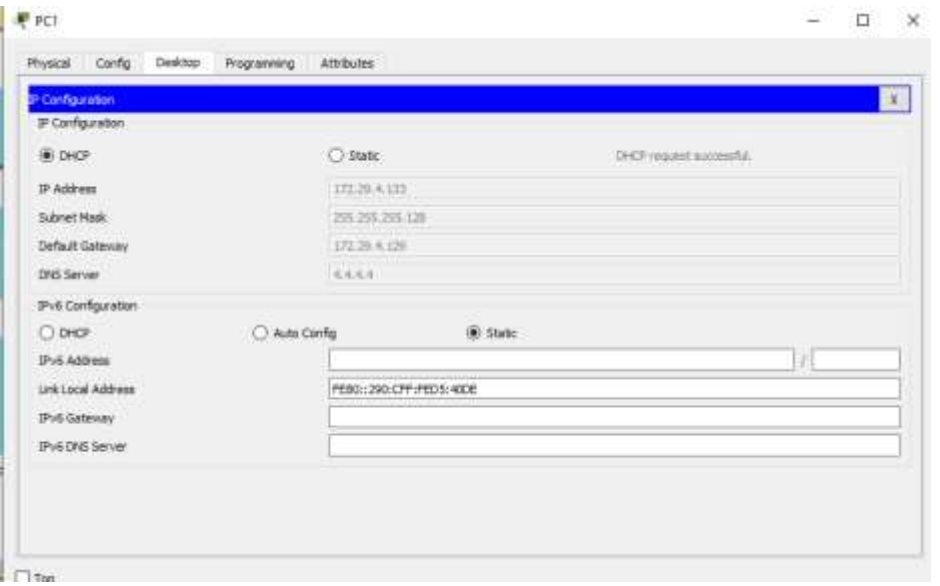

Figura 58.Validación configuración broadcast PC1

# **Configurar la red Bogotá2 y Bogotá3 donde el router Medellín2 debe ser el servidor DHCP para ambas redes Lan.**

R6(config)#ip dhcp excluded-address 172.29.0.1 172.29.0.3 R6(config)#ip dhcp pool BOGOTA2 R6(dhcp-config)#network 172.29.1.1 255.255.255.0 R6(dhcp-config)#default-router 172.29.1.1 R6(dhcp-config)#dns-server 5.5.5.5 R6(dhcp-config)#Ip dhcp pool BOGOTA2-2 R6(dhcp-config)#network 172.29.0.0 255.255.255.0 R6(dhcp-config)#default-router 172.29.0.1 R6(dhcp-config)#dns-server 5.5.5.5

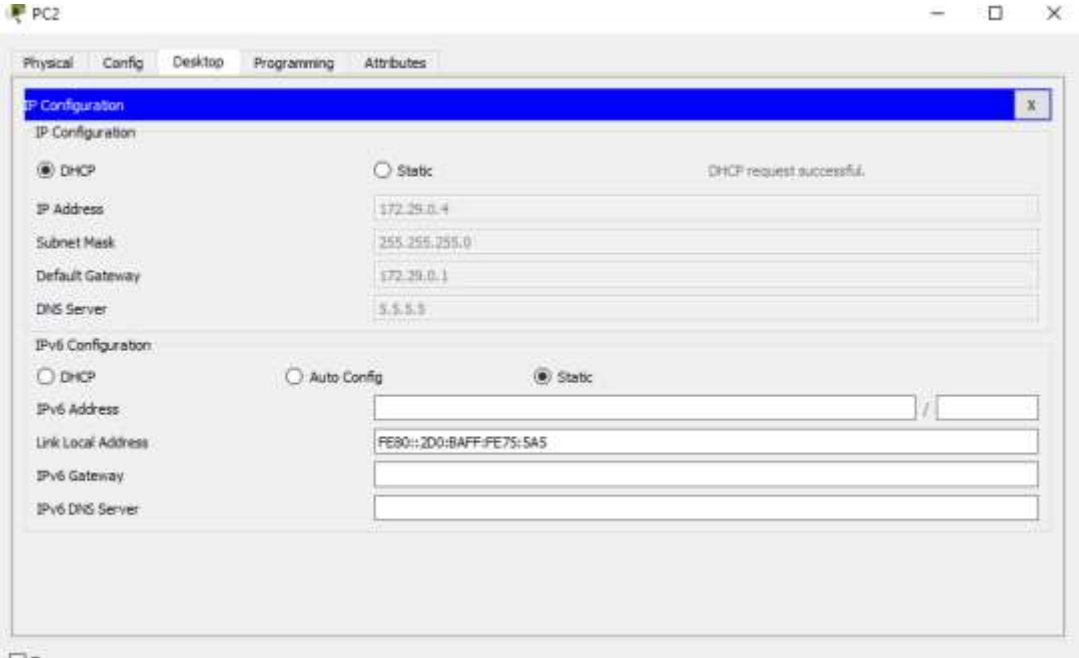

Figura 59.Validación DHCP PC2

**Configure el router Bogotá1 para que habilite el paso de los mensajes Broadcast hacia la IP del router Bogotá2.**

R7(config)#int g0/0

R7(config-if)#ip helper-addres 172.29.3.13

Validación en la PC 3

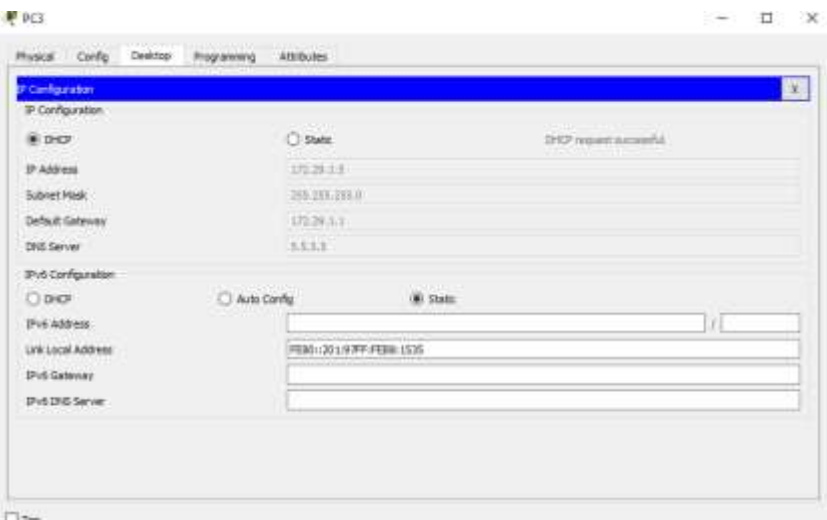

Figura 60.Validación broadcast PC3

### **CONCLUSIONES**

Por medio de la ejecución practica de cada uno de los escenarios propuestos se pusieron en prueba los conocimientos adquiridos durante el diplomado de cisco. Adicional se establecieron en cada uno de los escenarios la mejor propuesta para su configuración.

Se realizaron configuraciones como Port Address Translation (PAT) permitiendo que una sola dirección IP sea utilizada por varios dispositivos a través de Internet lo cual sirve para conservar el direccionamiento publico IP, Network Address Translation (NAT) para habilitar la comunicación entre redes super opuestas, Access Control List (ACL) permitiendo fomentar la separación de privilegios y de esta manera controlar el flujo del trafico en las redes, Dynamic Host Configuration Protocol(DHCP) para la asignación de ip dinámicamente.

Se manejo la conectividad dentro de una misma red con direccionamientos de IP IPv4 y IPv6, se realizo routing entre VLAN y se crearon direccionamientos bajo el protocolo de enrutamiento dinámico RIPv2 y OSPFv2 respectivamente.

# **BIBLIOGRAFÍA**

Autor desconocido. Configuración de una VLAN en Cisco Switch,disponible en: (https://netcloudengineering.com/configuracion-vlan-cisco-switch/).

Autor desconocido. Configuración de una VLAN en Cisco Switch,disponible en: (https://netcloudengineering.com/configuracion-vlan-cisco-switch/).

Autor desconocido. El protocolo DHCP,disponible en: (https://es.ccm.net/contents/261-el- protocolo-dhcp).

Autor desconocido. OSPF (Open Shortest Path First), disponible en: (https:[//www.ibm.com/support/knowledgecenter/es/ssw\\_ibm\\_i\\_71/rzajw/rzajwospf.](http://www.ibm.com/support/knowledgecenter/es/ssw_ibm_i_71/rzajw/rzajwospf.htm)) [htm\).](http://www.ibm.com/support/knowledgecenter/es/ssw_ibm_i_71/rzajw/rzajwospf.htm))

Autor desconocido.Nat traducción de direcciones, disponible en: (https://es.ccm.net/contents/591-nat-traduccion-de-direcciones).

Javier Jimenez. Qué tipos de redes informáticas existen, disponible en: (https:[//www.redeszone.net/tutoriales/redes-cable/tipos-redes-informaticas/\).](http://www.redeszone.net/tutoriales/redes-cable/tipos-redes-informaticas/))

Raúl Prieto Fernández. Enrutamiento dinámico RIPv2 con Packet Tracer, disponible en: (canvasauth.netacad.com/portal/simplesaml/module.php/saml/sp/saml2 acs.php/canvas- sp-for-oneid)